# Bedienungsanleitung Teil A Beschreibung

Revision 2 14.03.2011

1 04.04.2011 06:20

 $\boxed{2}$  04.04.2011 06:20

# <span id="page-2-0"></span>**Inhaltsverzeichnis**

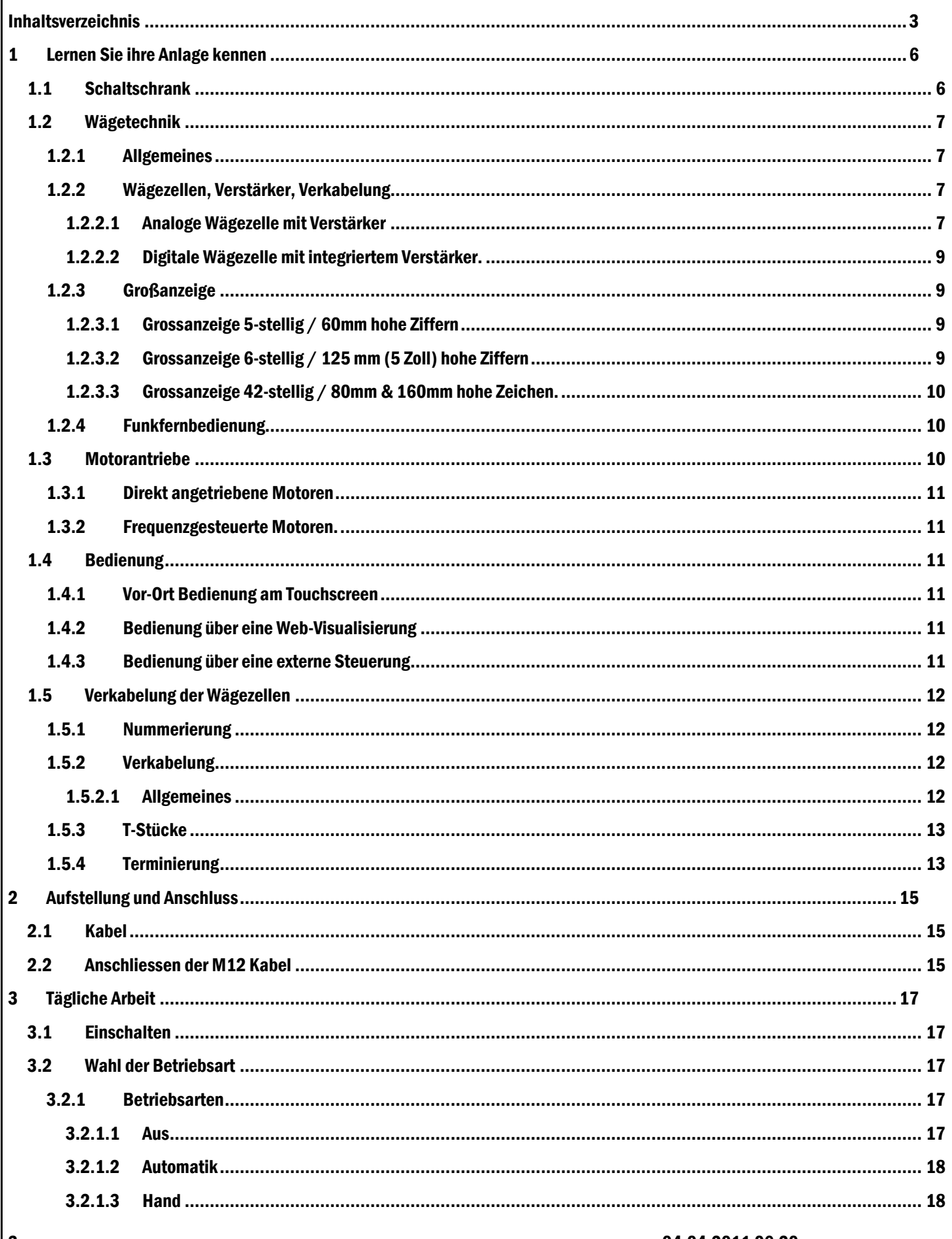

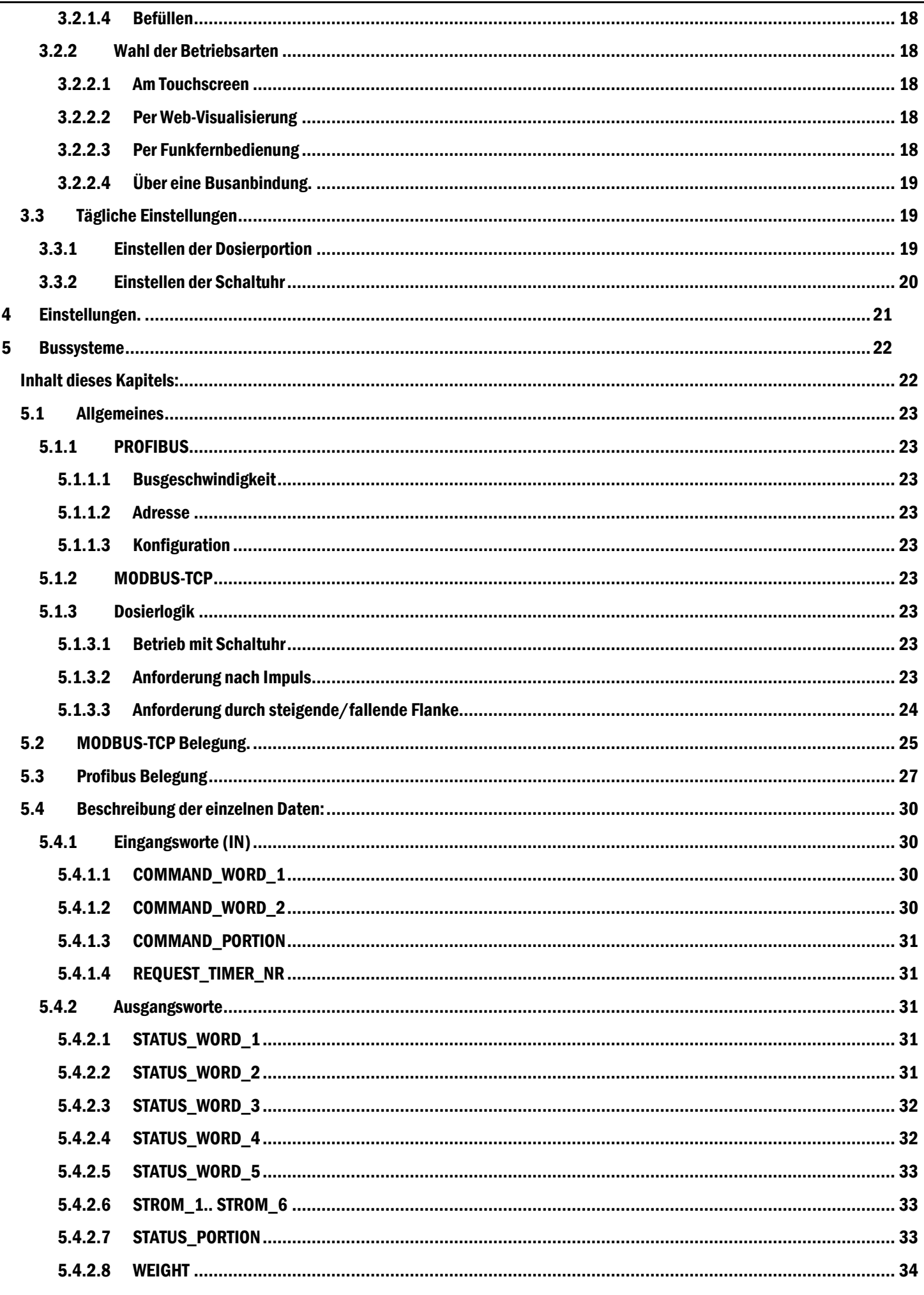

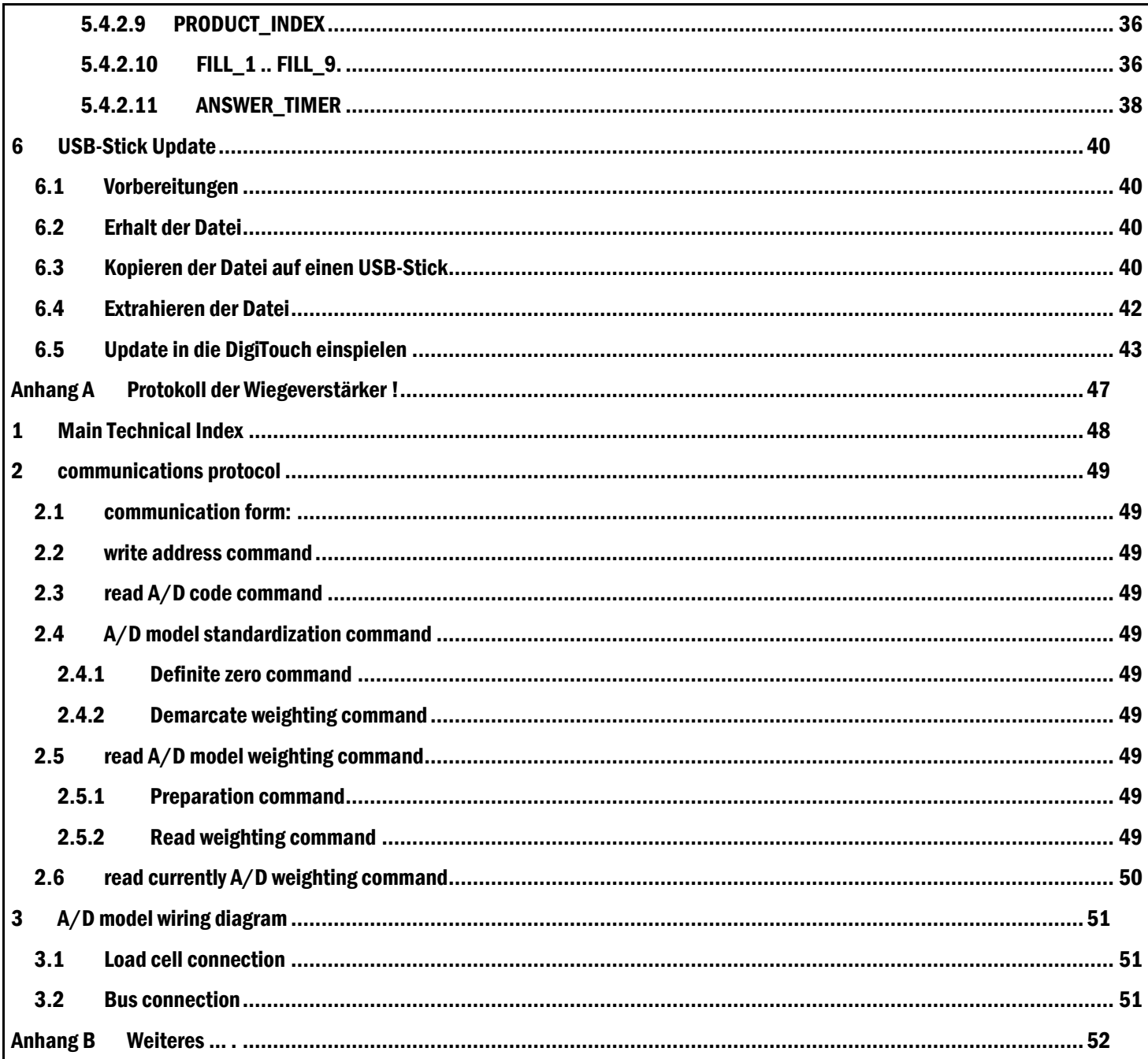

# <span id="page-5-0"></span>1 Lernen Sie ihre Anlage kennen

# <span id="page-5-1"></span>1.1 Schaltschrank

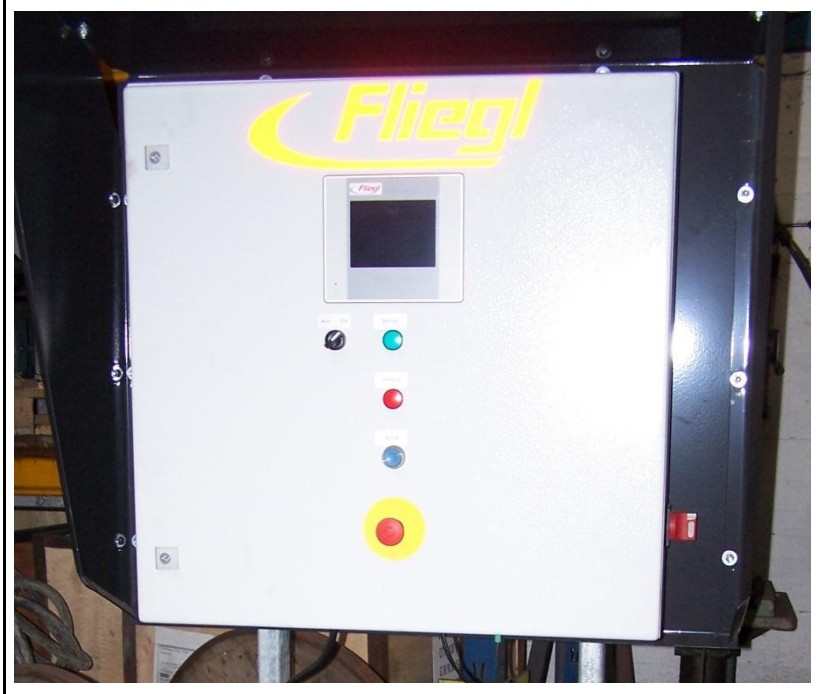

Abbildung 1

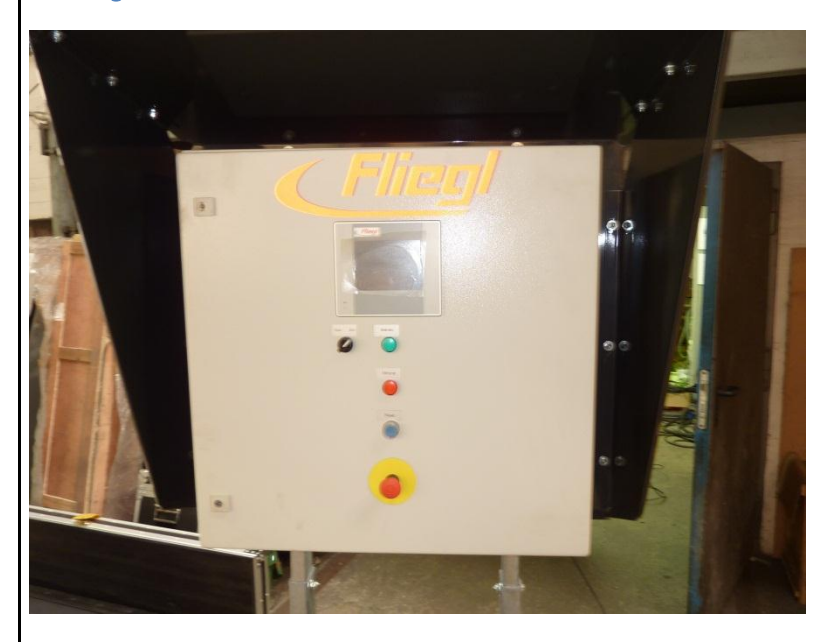

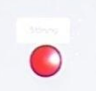

Abbildung 2 Störungs - Lampe

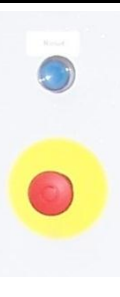

#### Abbildung 3 NOT-HALT und RESET Taste

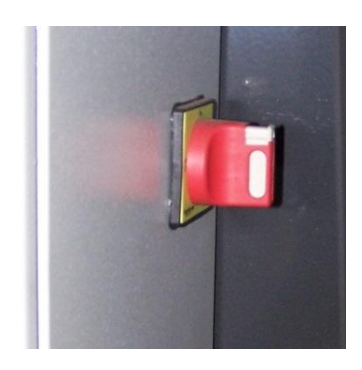

Abbildung 4 Hauptschalter

# <span id="page-6-0"></span>1.2 Wägetechnik

### <span id="page-6-1"></span>1.2.1 Allgemeines

Fliegl verwendet eine speziell Entwickelte digitale Wägetechnik.

#### <span id="page-6-2"></span>1.2.2 Wägezellen, Verstärker, Verkabelung

Je nach Ausführung kann der Verstärker extern am Wiegefuss angebracht sein, oder intern in der Wägezelle integriert sein. Jede dieser Ausführungen bietet dieselben Vorteile

<span id="page-6-3"></span>1.2.2.1 Analoge Wägezelle mit Verstärker

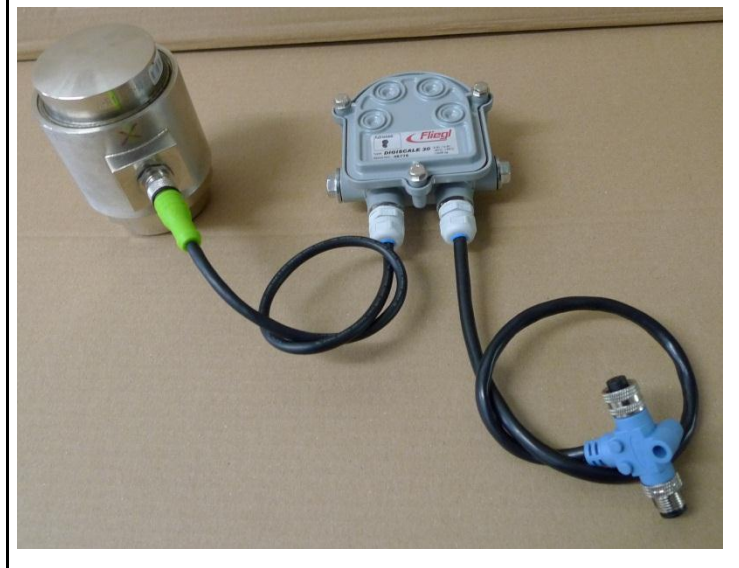

Abbildung 5 Analoge Wägezelle mit externem Verstärker

Je nach Ausführung werden unterschiedliche Wägezellen verwendet.

Im Allgemeinen sind dies: für den Typ "Rondomat" die K 10, für alle anderen Container der Typ K 30.

Tabelle 1 Ausführungen der Wägezelle Analog:

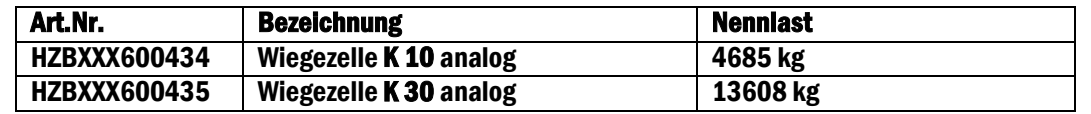

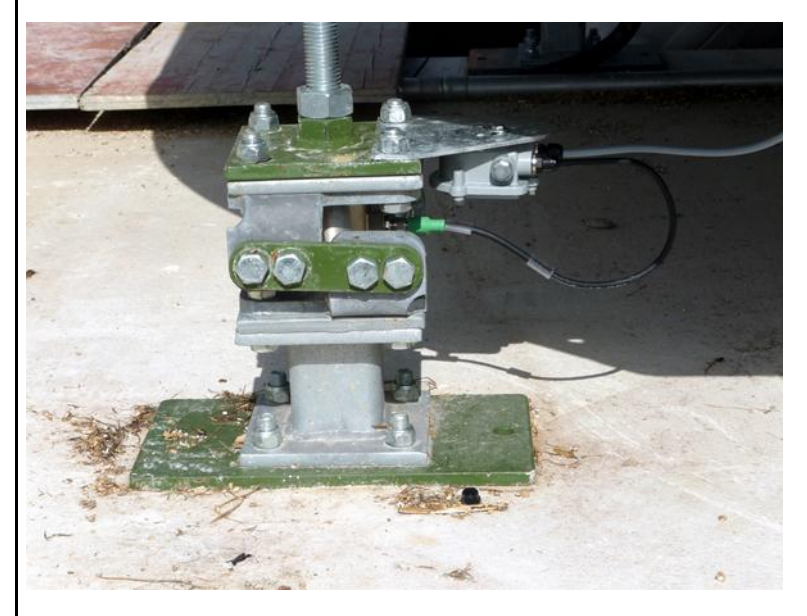

Prüfen Sie, ob die Kapazität der Wägezelle mit der Kapazität des Verstärkers übereinstimmt.

Abbildung 6 Wiegefuss mit eingebauter Wägezelle; Verstärker am Wiegefuss montiert.

Je nach Wägezelle werden unterschiedliche Verstärker montiert:

Dies ist für die Zelle K 10 der Verstärker DigiScale 10, für die Zelle K 30 der Verstärker DigiScale K 30

#### Tabelle 2 Ausführungen des Verstärkers DigiScale

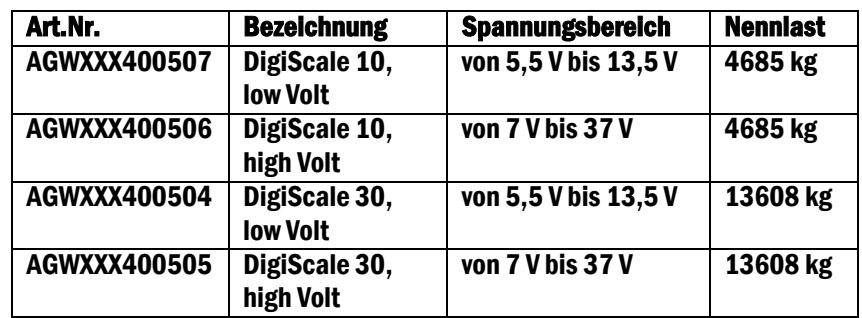

Prüfen Sie, ob Sie den für ihre Busspannung geeigneten Verstärker haben.

Je nachdem welche Ausführung die Spannungsversorgung ihres Wiegebusses hat, eignen sich unterschiedliche Verstärker:

Tabelle 3 Spannungsvarianten des Wiege-Busses

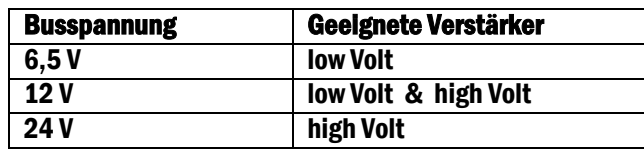

<span id="page-8-0"></span>1.2.2.2 Digitale Wägezelle mit integriertem Verstärker.

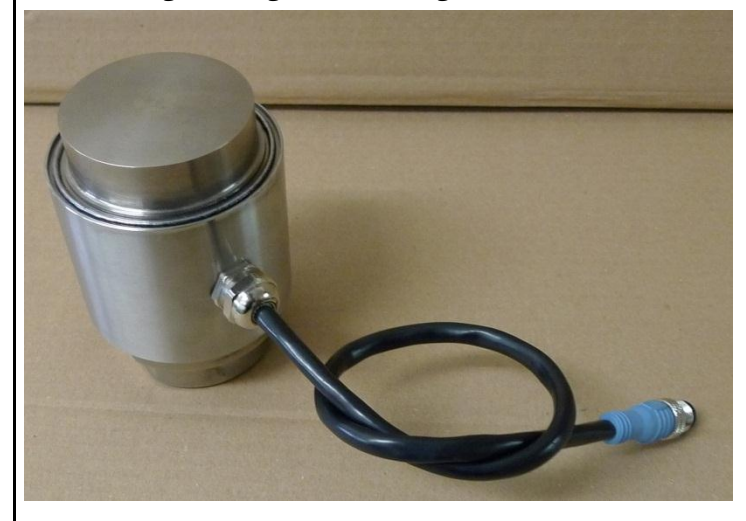

Abbildung 7 Digitale Wägezelle, Verstärker in der Wägezelle integriert

Je nach Ausführung werden unterschiedliche Wägezellen verwendet.

Im Allgemeinen sind dies: für den Typ "Rondomat" die D 50, für alle anderen Container der Typ D 150.

Tabelle 4 Ausführungen der Wägezelle Digital:

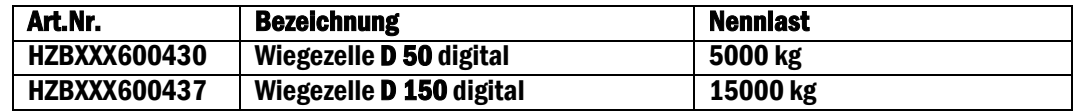

### <span id="page-8-1"></span>1.2.3 Großanzeige

#### <span id="page-8-2"></span>1.2.3.1 Grossanzeige 5-stellig / 60mm hohe Ziffern

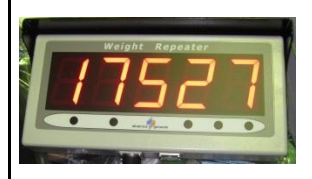

#### Abbildung 8

<span id="page-8-3"></span>1.2.3.2 Grossanzeige 6-stellig / 125 mm (5 Zoll) hohe Ziffern Dieses Display zeichnet sich aus durch die Automatische Helligkeits-Korrektur.

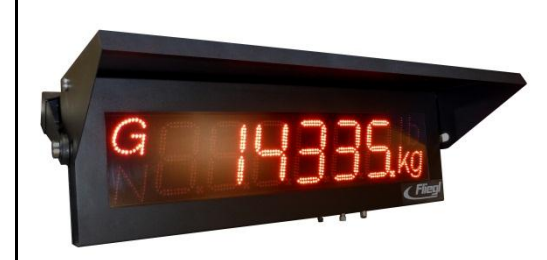

#### Abbildung 9 Display 6-stellig, 125 mm hohe Ziffern

#### <span id="page-9-0"></span>1.2.3.3 Grossanzeige 42-stellig / 80mm & 160mm hohe Zeichen.

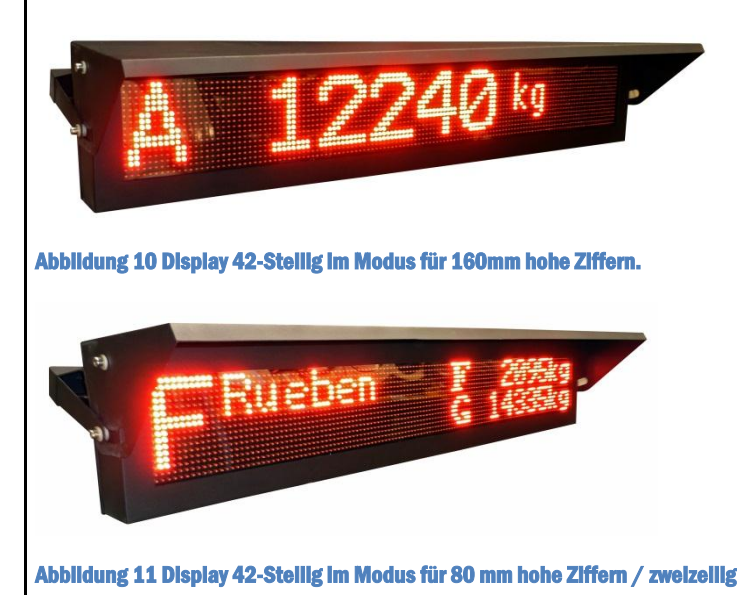

## <span id="page-9-1"></span>1.2.4 Funkfernbedienung

Die Funkfernbedienung ermöglicht die Eingabe der verschiedenen Einsatzstoffe, sowie das Umschalten in den Automatik oder Befüllbetrieb.

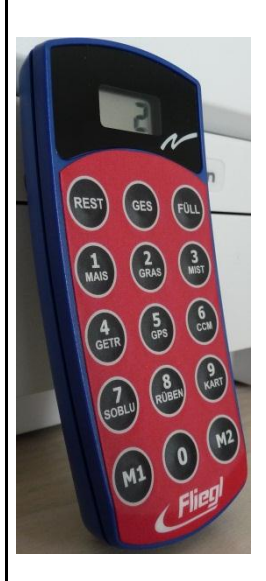

Abbildung 12 Funkfernbedienung

# <span id="page-9-2"></span>1.3 Motorantriebe

10 04.04.2011 06:20

### <span id="page-10-0"></span>1.3.1 Direkt angetriebene Motoren

Die direkt angesteuerten Motoren werden über integrierte Schütz-Motorschutz Kombinationen angesteuert.

### <span id="page-10-1"></span>1.3.2 Frequenzgesteuerte Motoren.

Der Rondomat Vario hat einen Frequenzumrichter für den Mischerantrieb.

Jede andere Schnecke kann auf Wunsch ebenfalls mit Frequenzumformer bestellt werden.

## <span id="page-10-2"></span>1.4 Bedienung

<span id="page-10-3"></span>1.4.1 Vor-Ort Bedienung am Touchscreen

Die einfachste und naheliegenste Bedienung der Steuerung ist Vor-Ort.

Sie gehen einfach selbst zum Schaltschrank, und tippen den Touch-Screen an. So wie Sie ihr Mobiltelefon oder den Bankautomaten bedienen.

### <span id="page-10-4"></span>1.4.2 Bedienung über eine Web-Visualisierung

Diese Art der Bedienung setzt voraus, dass Sie über einen PC verfügen, der einen Internet-Browser<sup>1</sup>, ein Java Runtime System<sup>2</sup>, und eine Verbindung zu der Steuerung per Ethernet hat.

Dann bedienen Sie ihre Steuerung von jedem Ort der Welt so als wären Sie vor Ort.

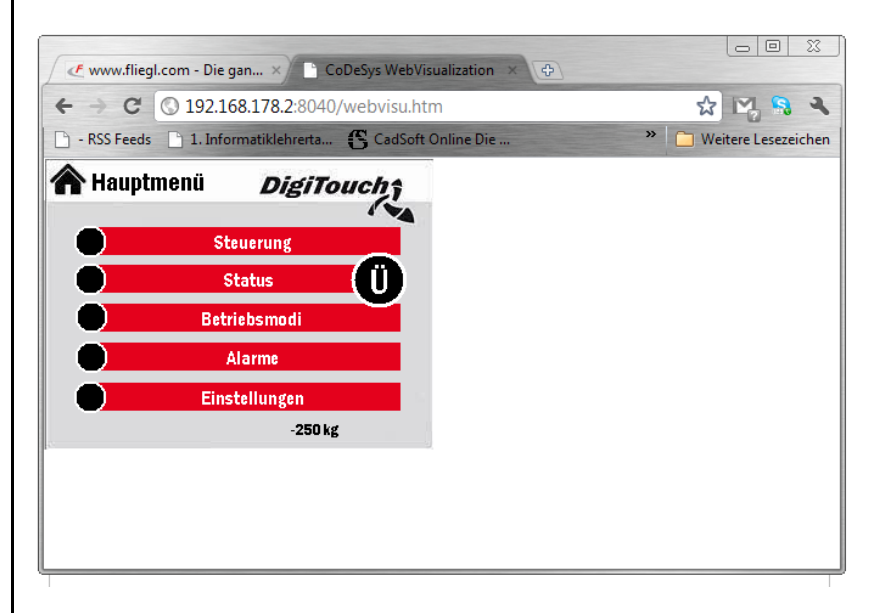

Abbildung 13 Bedienung der Steuerung über Google Chrome

### <span id="page-10-5"></span>1.4.3 Bedienung über eine externe Steuerung

Eine externe Steuerung, z.B. die Anlagensteuerung der Biogasanlage kann über ein Bussystem, z.B. PROFIBUS oder MODBUS/TCP an die Steuerung angebunden werden. Möglicherweise stehen bald PROFINET und EtherCAT zur Verfügung. Fragen Sie uns.

<sup>2</sup> Kostenlos erhältlich unter www.java.com

 $\overline{\phantom{a}}$ 

<sup>1</sup> Microsoft Internet Explorer, Mozilla Firefox, Google Chrome

# <span id="page-11-0"></span>1.5 Verkabelung der Wägezellen

### <span id="page-11-1"></span>1.5.1 Nummerierung

Die Nummerierung erfolgt dergestalt, dass die niederwertigen Zellen am Austrag sind. Die Nummerierung ist gemäss unten angegebenem Schema:

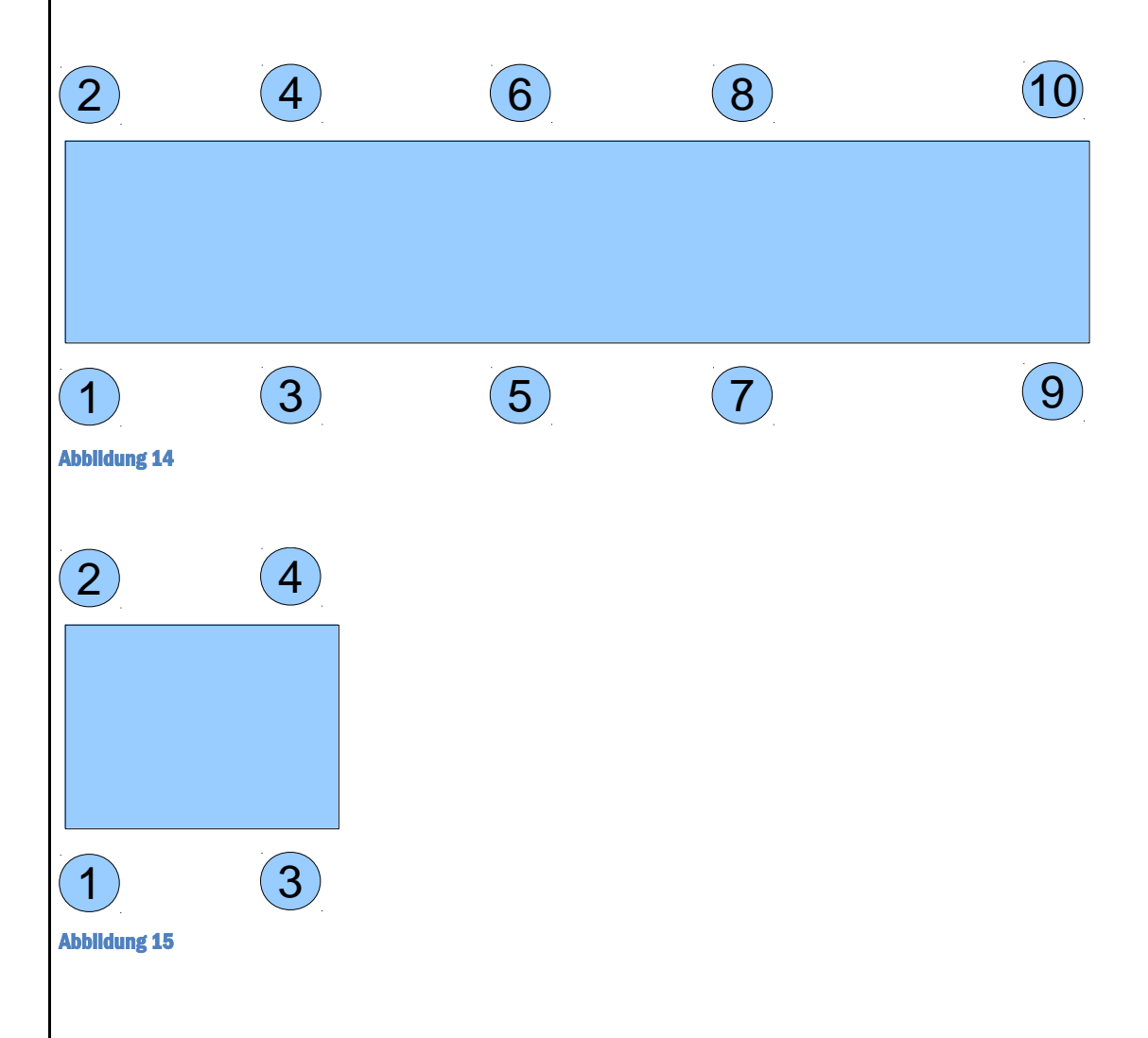

### <span id="page-11-2"></span>1.5.2 Verkabelung

### <span id="page-11-3"></span>1.5.2.1 Allgemeines

Die Verkabelung ist NICHT von der Nummerierung abhängig. Stattdessen ist sie so zu wählen, dass möglichst wenig Kabel verbraucht werden.

Die einzelnen Kabel müssen NICHT gleich lang sein.

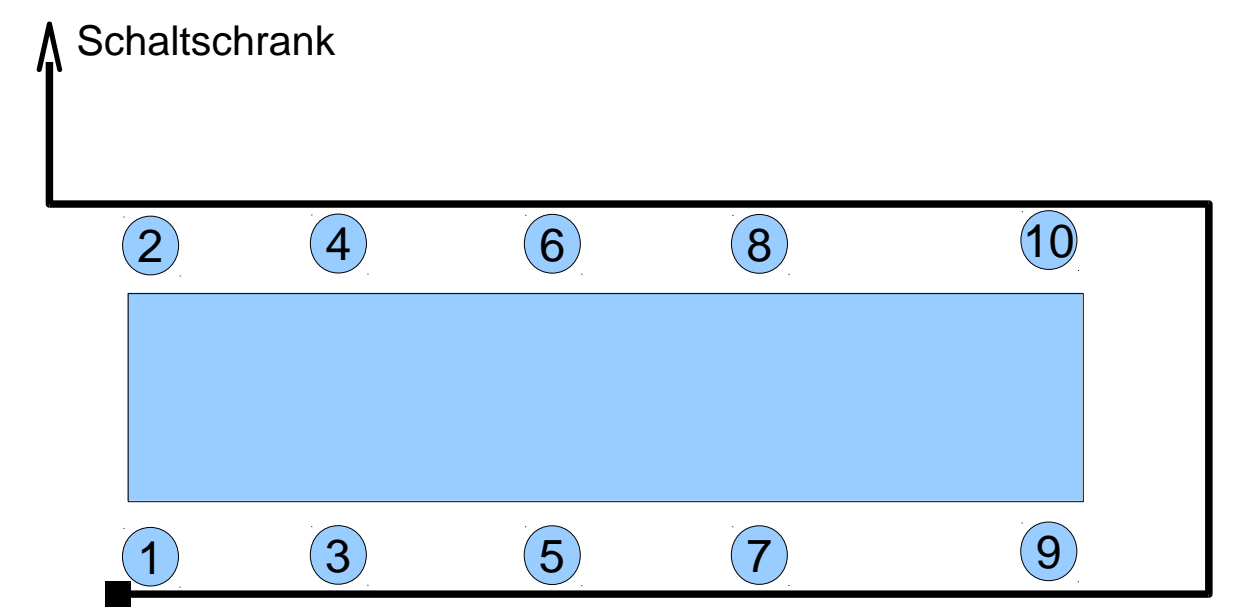

# **Terminierung**

### Abbildung 16

# <span id="page-12-0"></span>1.5.3 T-Stücke

An JEDEN Verstärker kommt je ein T-Stück.

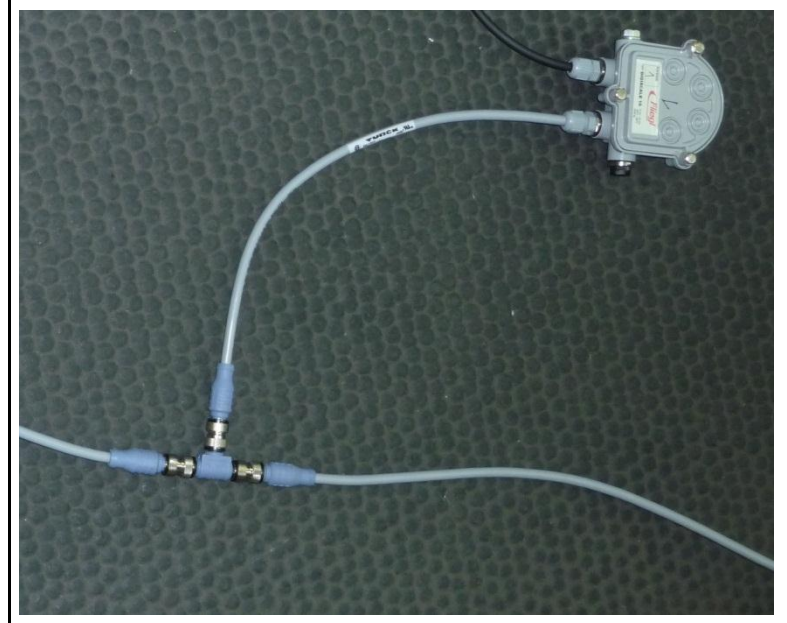

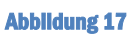

# <span id="page-12-1"></span>1.5.4 Terminierung

Der letzte Verstärker erhält auch ein T-Stück, und zusätzlich eine Terminierung.

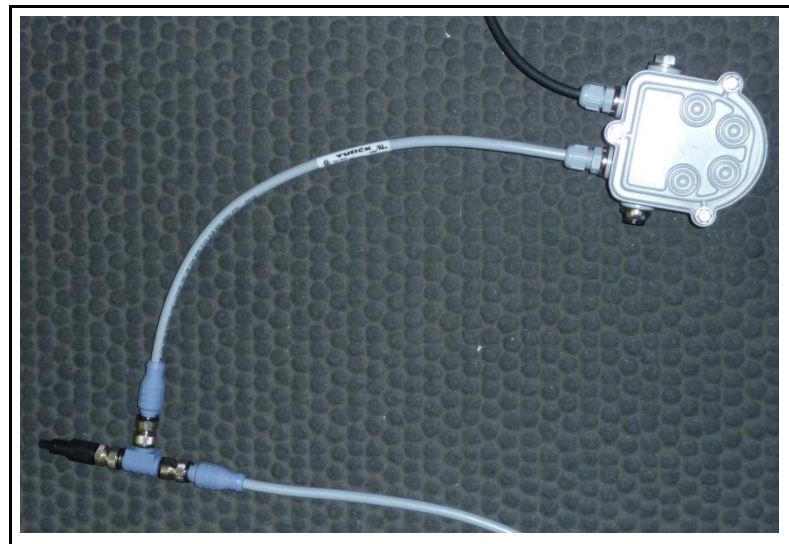

Abbildung 18

ACHTUNG:

die Terminierung kann nicht durch eine Blindkappe ersetzt werden !!!

die Terminierung hat eine Elektrische Funktion.

# <span id="page-14-0"></span>2 Aufstellung und Anschluss

Die Aufstellung der mechanischen Komponenten ist in einer gesonderten Anleitung beschrieben.

Die hier gegebenen kurzen Anweisungen ersetzen nicht die Warn und Sicherheitshinweise im Benutzerhandbuch.

## <span id="page-14-1"></span>2.1 Kabel

Wir verwenden 2 Unterschiedliche Kabeltypen:

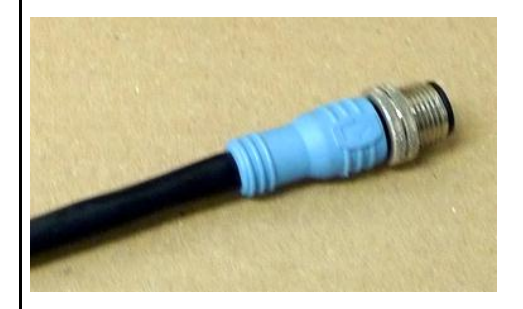

Abbildung 19 Blau – Bus Signale wie CAN-Bus und RS485

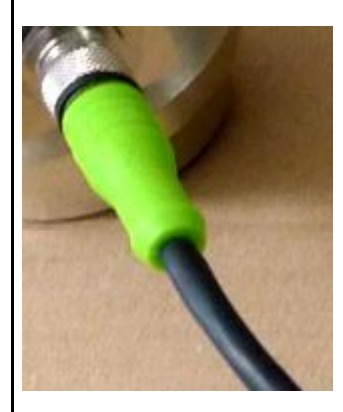

Abbildung 20 Grün – alle sonstigen Signale

- Blau für Bus-Signale
	- o Verwendet für die Verkabelung der digitalen Wägezellen
- Grün für sonstige Signale (z.B. Schalter)
	- o Grossanzeige
	- o Endschalter
	- o Analoge Wägetechnik (im Biogas-Bereich nicht mehr verwendet, nur für Altanlagen)

# <span id="page-14-2"></span>2.2 Anschliessen der M12 Kabel

Am unteren Ende des Schaltschrankes befinden sich ein oder mehrere M12 Stecker.

ACHTUNG: schliessen Sie nicht versehentlich die Wägezellen an einem nicht für die Wägezellen vorgesehenen Stecker an !!! es droht die Zerstörung der Digitalen Schaltkreise aufgrund abweichender Spannung.

# <span id="page-16-0"></span>3 Tägliche Arbeit

# <span id="page-16-1"></span>3.1 Einschalten

Im normalen Betrieb brauchen Sie die Anlage nicht einzuschalten – lassen Sie die Maschine rund um die Uhr laufen.

Wenn Sie einen Tag nicht füttern wollen – lassen Sie die Anlage trotzdem laufen. Sie vermeiden damit z.B. Schäden durch Betauung und anderes. (Siehe Anleitung Teil C)

Für die erste Inbetriebnahme lesen Sie das vorhergehende Kapitel.

# <span id="page-16-2"></span>3.2 Wahl der Betriebsart

Die Anlage kennt 4 verschiedene Betriebsarten.

Im Normalen Betrieb werden nur 2 davon benötigt.

Die Wahl der Betriebsart kann auf 4 unterschiedlichen Wegen erfolgen:

- a. Am Touchscreen
- b. Per Web-Visualisierung
- c. Per Funkfernbedienung
- d. Über eine Busanbindung

Zuerst zur Beschreibung der 4 Betriebsarten:

- i. Aus
- ii. Automatik
- iii. Hand
- iv. Befüllen

### <span id="page-16-3"></span>3.2.1 Betriebsarten

WICHTIG: nur im Automatikbetrieb darf Material den Container verlassen, nur im Befüllbetrieb darf Material in den Container eingefüllt werden!

Beim Wechsel der Betriebsarten werden automatisch verschiedene Aktionen vorgenommen:

- $\bullet$  Wechsel in den Modus "Befüllen"  $\rightarrow$  eine angeforderte Rückfahrt Schieber fährt bis in die Endstellung zurück. ACHTUNG: erst wenn der Schieber in der Endstellung ist, wird die Betriebsart Befüllen eingenommen !
- Wechsel in den Modus "Automatik"  $\rightarrow$  es erfolgt eine kurze Bewegung Richtung Dosieraggregat. Damit wird der Endschalter freigegeben.

Statusanzeige: im Modus Befüllen blinkt die grüne LED am Schaltschrank.

### <span id="page-16-4"></span>3.2.1.1 Aus

Unmittelbar nach dem Einschalten ist diese Betriebsart gewählt. In dieser Betriebsart sind alle Antriebe, mit Ausnahme vom Hydraulikaggregat und dem Schiebeboden ausgeschaltet.

Diese Betriebsart ist jedoch dennoch nicht für Wartungsarbeiten zugelassen. Dazu muss zusätzlich der Hauptschalter abgeschaltet werden.

Am 42-stelligen Display wird die Betriebsart Automatik durch das "X" gekennzeichnet !

### <span id="page-17-0"></span>3.2.1.2 Automatik

Der Automatikbetrieb muss immer gewählt werden, wenn Substrat in die Biogasanlage eingebracht werden soll. Genauso ist es aber enorm wichtig, dass in der Betriebsart "Automatik" nichts in den Feststoffdosierer hinein kommt.

Am 42-stelligen Display wird die Betriebsart Automatik durch das "A" gekennzeichnet !

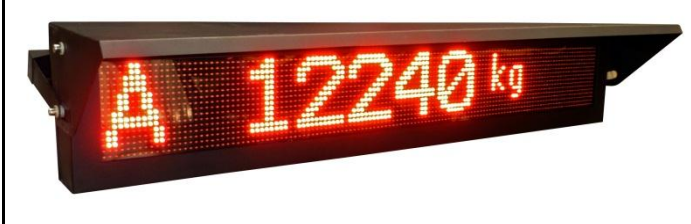

Abbildung 21 Betriebsart Automatik gewählt

### <span id="page-17-1"></span>3.2.1.3 Hand

Der Handbetrieb dient der manuellen Betätigung von einzelnen Antrieben. Er wird normalerweise nicht benötigt.

ACHTUNG: im Handbetrieb findet keinerlei Überwachung statt. Das bedeutet, der Benutzer ist selbst dafür verantwortlich, dass er die Anlage nicht in einen ungünstigen Zustand versetzt.

Beispielsweise könnte man im Handbetrieb die Hochförderschnecke laufen lassen, ohne dass die Einbringschnecke läuft. Das führt unweigerlich zu einer groben Verstopfung.

### <span id="page-17-2"></span>3.2.1.4 Befüllen

In dieser Betriebsart ist das Einfüllen von Substrat in den Container möglich. Es ist nicht zulässig in einer anderen Betriebsart Substrat in den Container einzufüllen, andernfalls gibt es unerwünschte Ergebnisse !

### <span id="page-17-3"></span>3.2.2 Wahl der Betriebsarten

### <span id="page-17-4"></span>3.2.2.1 Am Touchscreen

Der einfachste Weg die Betriebsart zu ändern ist es direkt am Schaltschrank die entsprechende Betriebsart anzuwählen.

Siehe hierzu TEIL B, Maske "Betriebsmodi"

### <span id="page-17-5"></span>3.2.2.2 Per Web-Visualisierung

Genauso kann man die Betriebsart aus der Ferne wählen.

ACHTUNG: wenn Sie diese Möglichkeit in Betracht ziehen, so könnte folgendes Problem auftreten: Jemand befüllt den Container gerade. Er ist im Betriebsmodus "Befüllen". Eine andere Person wechselt nun in die Betriebsart "Automatik" und der Befüller bemerkt es nicht, und füllt weiter. Dann kommt es zu massiven Fehldosierungen !!!!

Sie müssen durch organisatorische Maßnahmen sicherstellen, dass dies nicht passiert !

### <span id="page-17-6"></span>3.2.2.3 Per Funkfernbedienung

Die Wahl der Betriebsarten "Automatik" und "Befüllbetrieb" kann auch über die Funkfernbedienung erfolgen.

18 04.04.2011 06:20

Dabei gibt es 2 Kennziffern, die den Wechsel ermöglichen:

Tabelle 5

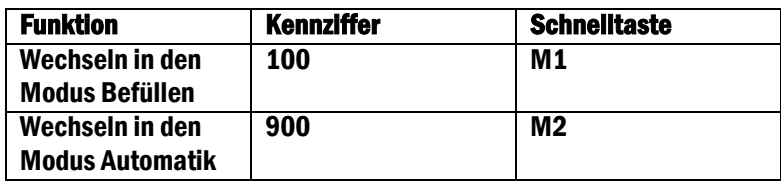

Aus Sicherheitsgründen muss die Wahl des Modus mit den Tasten "REST" und "FÜLL" bestätigt werden.

Drücken Sie also:

- Zum Wechseln in den Befüllmodus:
	- $\circ$  Erst die Taste M1, danach die beiden Tasten "REST" und "FÜLL" gleichzeitig !
- Zum Wechseln in den Automatikbetrieb
	- $\circ$  Erst die Taste M2, danach die beiden Tasten "REST" und "FÜLL" gleichzeitig !

### <span id="page-18-0"></span>3.2.2.4 Über eine Busanbindung.

Über eines der bei uns erhältlichen Busanbindungen kann ebenfalls ein Wechsel der Betriebsart erfolgen ! ACHTUNG: das oben gesagt gilt auch hier: stellen Sie sicher, dass nicht versehentlich während des Befüllens in den Automatikbetrieb

## <span id="page-18-1"></span>3.3 Tägliche Einstellungen

Die Parameter der Anlage werden nach der Inbetriebnahme in den ersten Betriebstagen korrekt eingestellt. Somit gibt es später keine Notwendigkeit mehr, diese zu verändern.

Täglich schauen sollten Sie auf 2 Punkte !

<span id="page-18-2"></span>3.3.1 Einstellen der Dosierportion Vorab soll die Funktion der Dosierung erklärt werden:

Beim Umschalten von "Befüllen" auf "Automatik" wird die eingefüllte Menge abgespeichert.

Von dieser Menge ausgehend wir die aktuelle Dosierung berechnet. Das bedeutet: jede Änderung der Portionsgrösse wird auf die Tagesmenge angerechnet.

Beispiel: Sie dosieren 500 kg / Stunde, damit verbrauchen Sie 12.000 kg in 24 Stunden.

Der Container wird auf den Punkt leer werden.

EMPFEHLUNG:

Ändern Sie die Portion nur unmittelbar nach dem Befüllen, bevor Sie umschalten auf Automatikbetrieb.

Wollen Sie die Portion während des Tages ändern, so müssten Sie wieder auf "Befüllen" schalten, die Portion ändern, und wieder zurück auf Automatik schalten.

Je öfter das gemacht wird, umso ungenauer wird die Dosierung.

### <span id="page-19-0"></span>3.3.2 Einstellen der Schaltuhr

ACHTUNG: je nachdem, ob die Fütterung von einer übergeordneten Steuerung oder von der Fliegl Steuerung selbst initiiert werden soll, muss eine unterschiedliche Einstellung der Schaltuhr vorgenommen werden:

Die Schaltuhr also einstellen (z.B. 30 oder 60 Minuten Intervall) und auf Aktiv stellen, wenn keine übergeordnete Steuerung vorhanden ist.

Ansonsten die Schaltuhr auf Aus lassen.

# <span id="page-20-0"></span>4 Einstellungen.

Detaillierte Anweisungen zum Einstellen finden Sie in Teil B

# <span id="page-21-0"></span>5 Bussysteme

<span id="page-21-1"></span>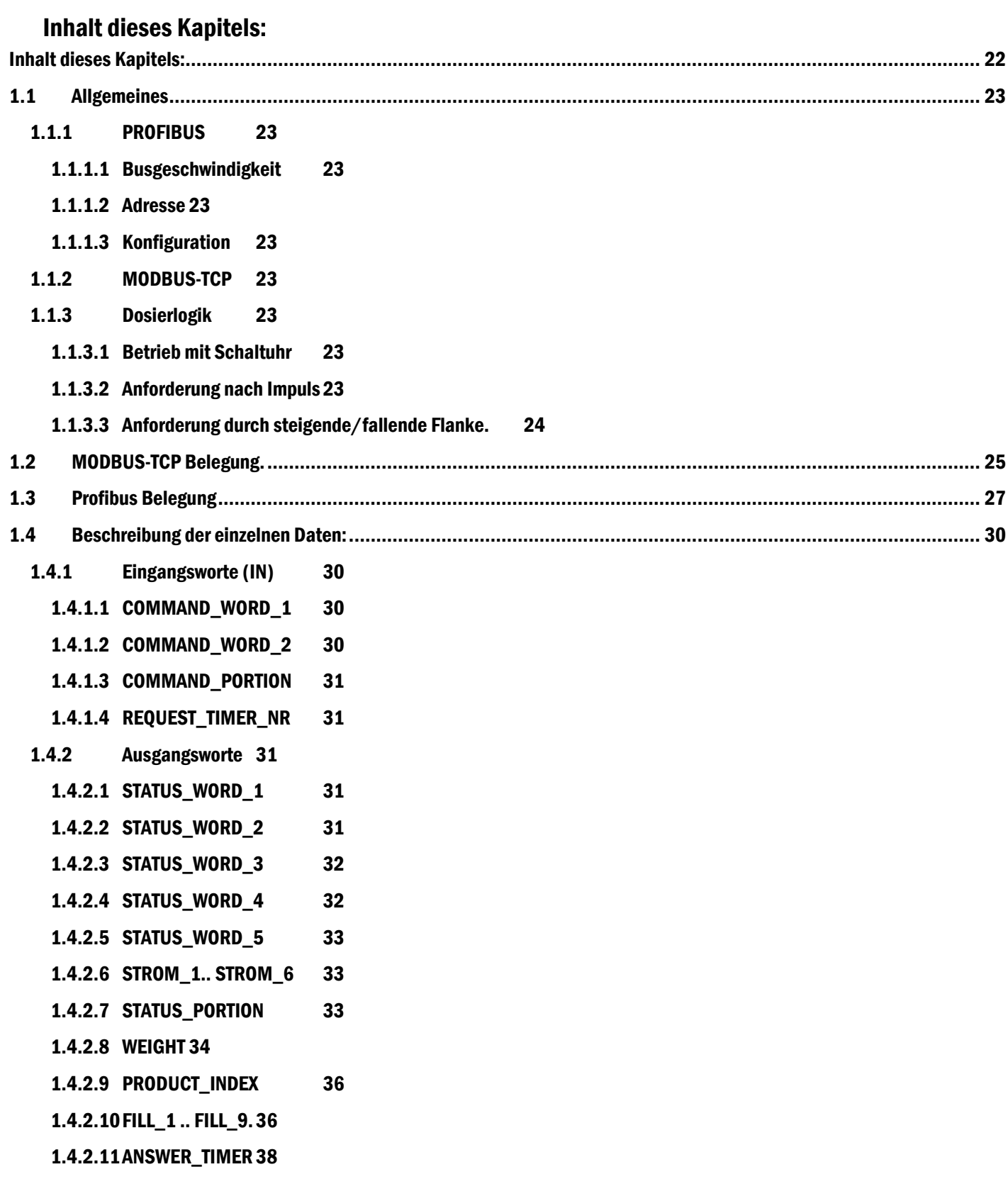

# <span id="page-22-0"></span>5.1 Allgemeines

## <span id="page-22-1"></span>5.1.1 PROFIBUS

<span id="page-22-2"></span>5.1.1.1 Busgeschwindigkeit Ist standardmäßig auf 500 kbits/sec eingestellt

Eine Änderung im Nachhinein ist kostenpflichtig.

Wird eine abweichende Geschwindigkeit bei Auftragserteilung bekannt gegeben, so wird diese ab Werk kostenlos

eingestellt.

<span id="page-22-3"></span>5.1.1.2 Adresse Ist standardmäßig auf 25 eingestellt.

Eine Änderung im Nachhinein ist kostenpflichtig.

Wird eine abweichende Adresse bei Auftragserteilung bekannt gegeben, so wird diese ab Werk kostenlos

eingestellt.

<span id="page-22-4"></span>5.1.1.3 Konfiguration In der GSD-Datei ist zwei mal der Datenblock "in: 16w / out: 16w" auszuwählen.

WICHTIG: nur wenn man den Datenblock 2x auswählt funktioniert der Bus

### <span id="page-22-5"></span>5.1.2 MODBUS-TCP

Die IP-Adresse des Panels kann vom Kunden nach Bedarf eingestellt werden.

### <span id="page-22-6"></span>5.1.3 Dosierlogik

### <span id="page-22-7"></span>5.1.3.1 Betrieb mit Schaltuhr

In dieser Betriebsart werden folgende Dinge am Fliegl – Touchpanel eingestellt:

- Portionsgewicht
- Fütterungsintervall
- Offset (um das intervall z.B. von 11:00, 12:00 auf 11:20, 12:20 zu verschieben)

Nur das Portionsgewicht kann wahlweise auch über ein Bussystem gesetzt werden.

Die Fütterung läuft dann automatisch ab, und das Bussystem überwacht lediglich.

So könnte das Bussystem beispielsweise das Gewicht ständig überwachen und Aufzeichnen, und beim

Auftreten von Störungen (Motorschutzschalter) über SMS den Betreiber informieren.

<span id="page-22-8"></span>5.1.3.2 Anforderung nach Impuls

In dieser Betriebsart werden folgende Dinge am Fliegl – Touchpanel eingestellt:

Portionsgewicht

Dieser Wert kann wahlweise auch über das Bussystem gesetzt werden.

das Bussystem startet dann bei Bedarf die Fütterung durch einen Impuls auf dem Signal

EXTERN\_EIN\_PULS := COMMAND\_WORD\_1 – Bit2;

Dadurch beginnt die Fütterung, dosiert das gewünschte Gewicht ein, und sendet dann ein Signal

STATUS\_WORD\_1 – Bit 9

Jetzt ist die Fütterung beendet.

das Bussystem kann auch hier zusätzlich die Daten überwachen.

<span id="page-23-0"></span>5.1.3.3 Anforderung durch steigende/fallende Flanke. In diesem Fall steuert das Bussystem komplett das füttern.

Wird

EXTERN\_EIN\_DAUER := COMMAND\_WORD\_1 Bit 1

Auf TRUE gesetzt, so läuft die Fütterung so lange bis das Signal wieder auf FALSE gesetzt wird. Die

Portionierung ist Aufgabe der Bussystem -Master Steuerung

# <span id="page-24-0"></span>5.2 MODBUS-TCP Belegung.

Tabelle 6

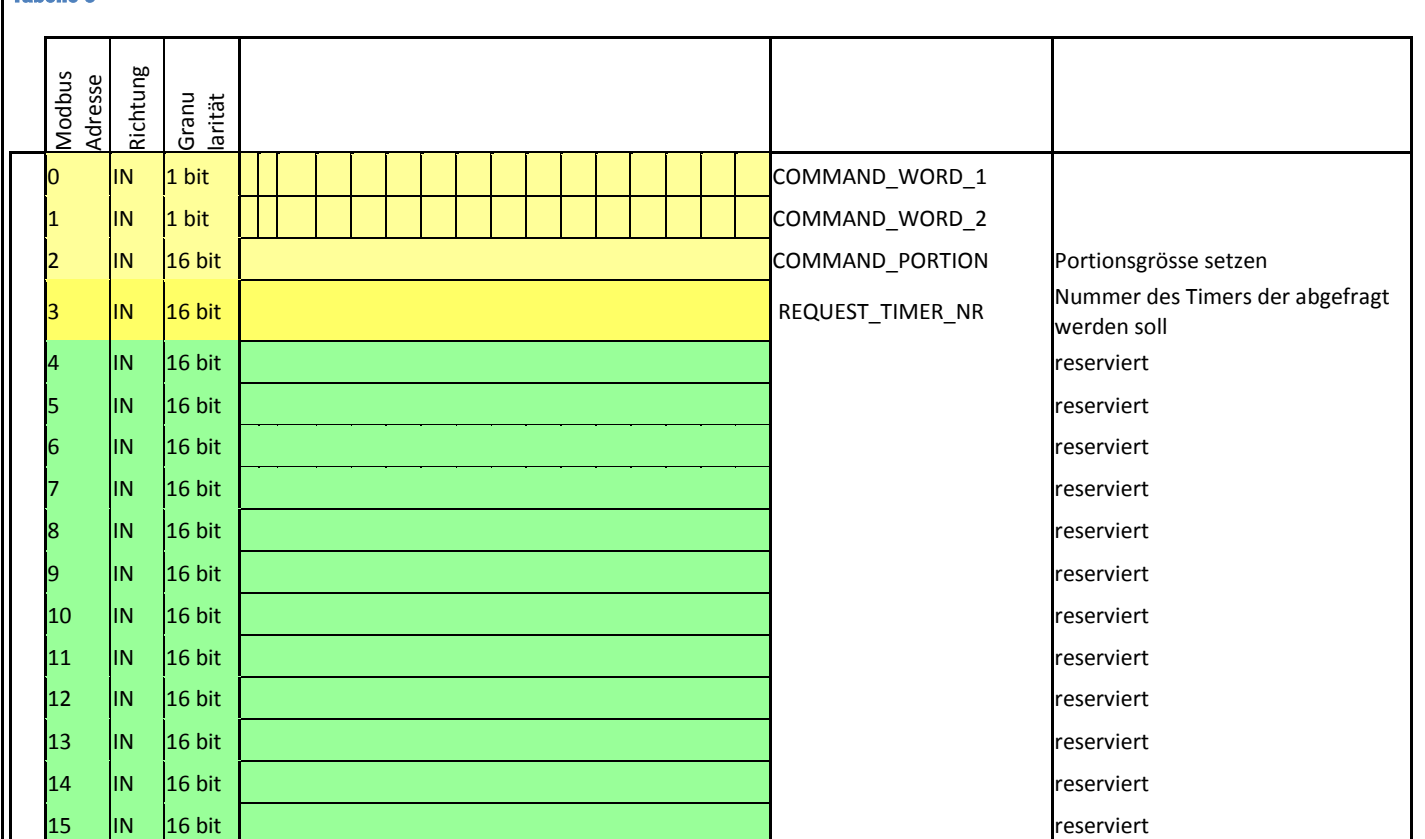

#### Tabelle 7

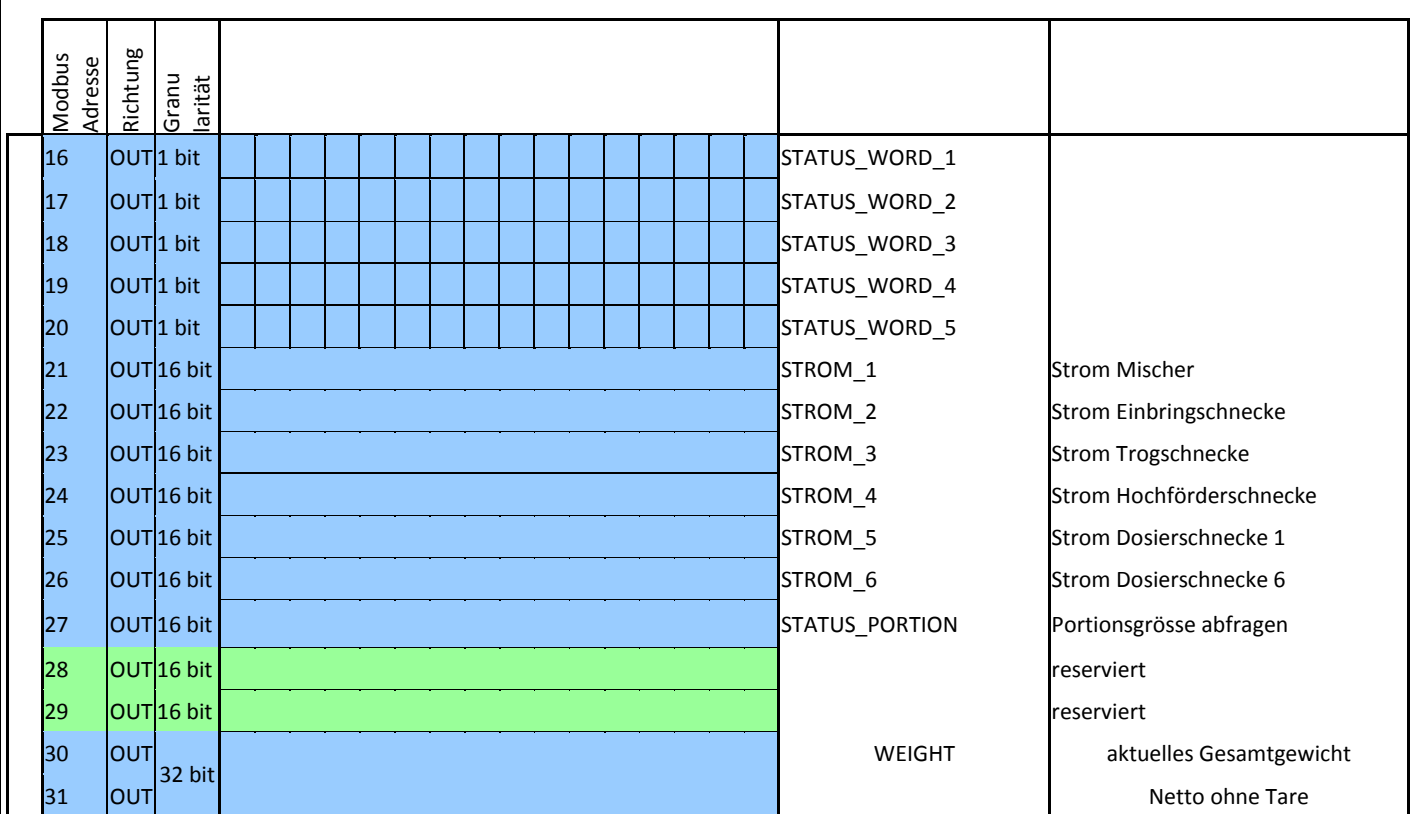

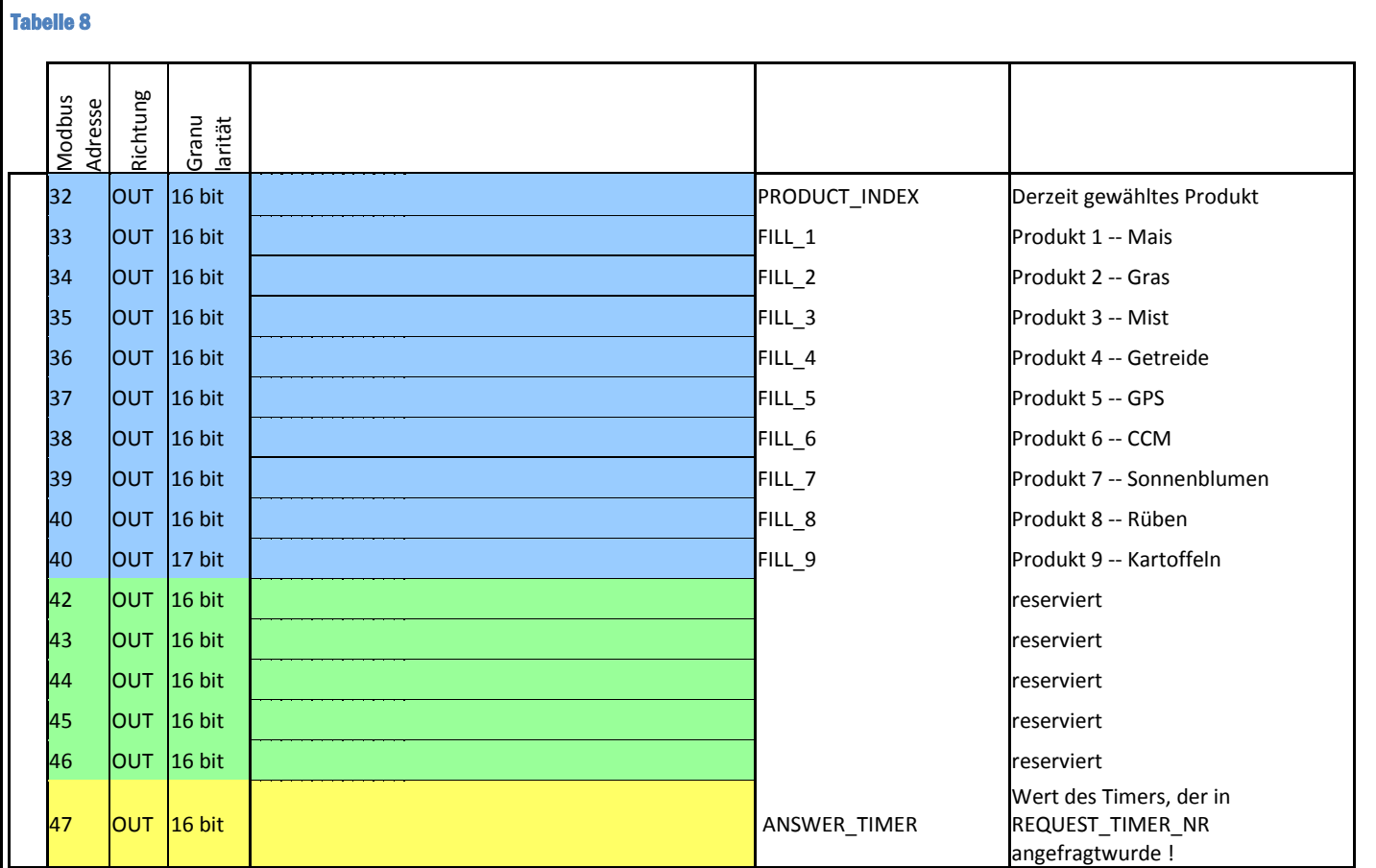

# <span id="page-26-0"></span>5.3 Profibus Belegung Erster Block "In: 16w / out: 16w"

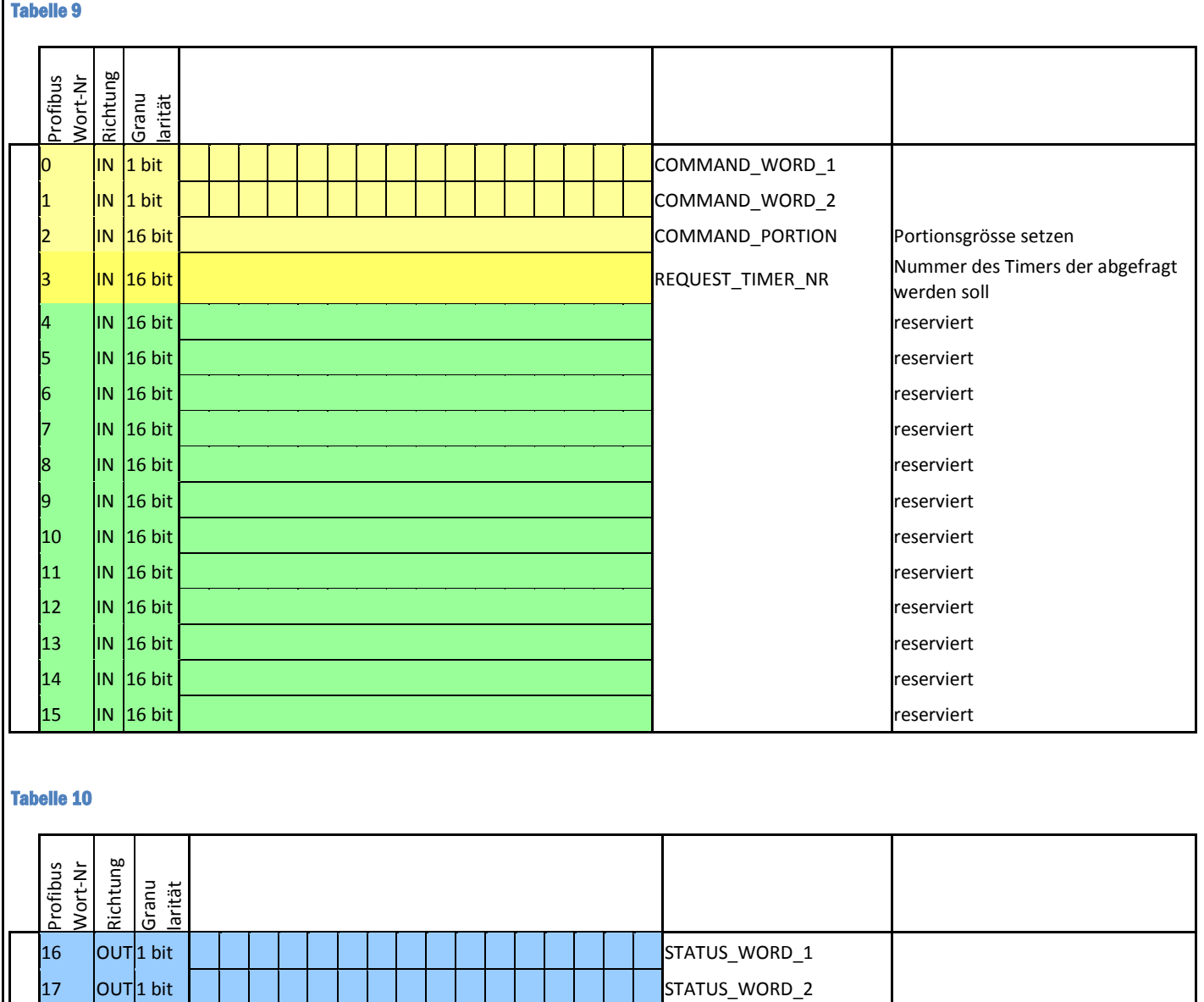

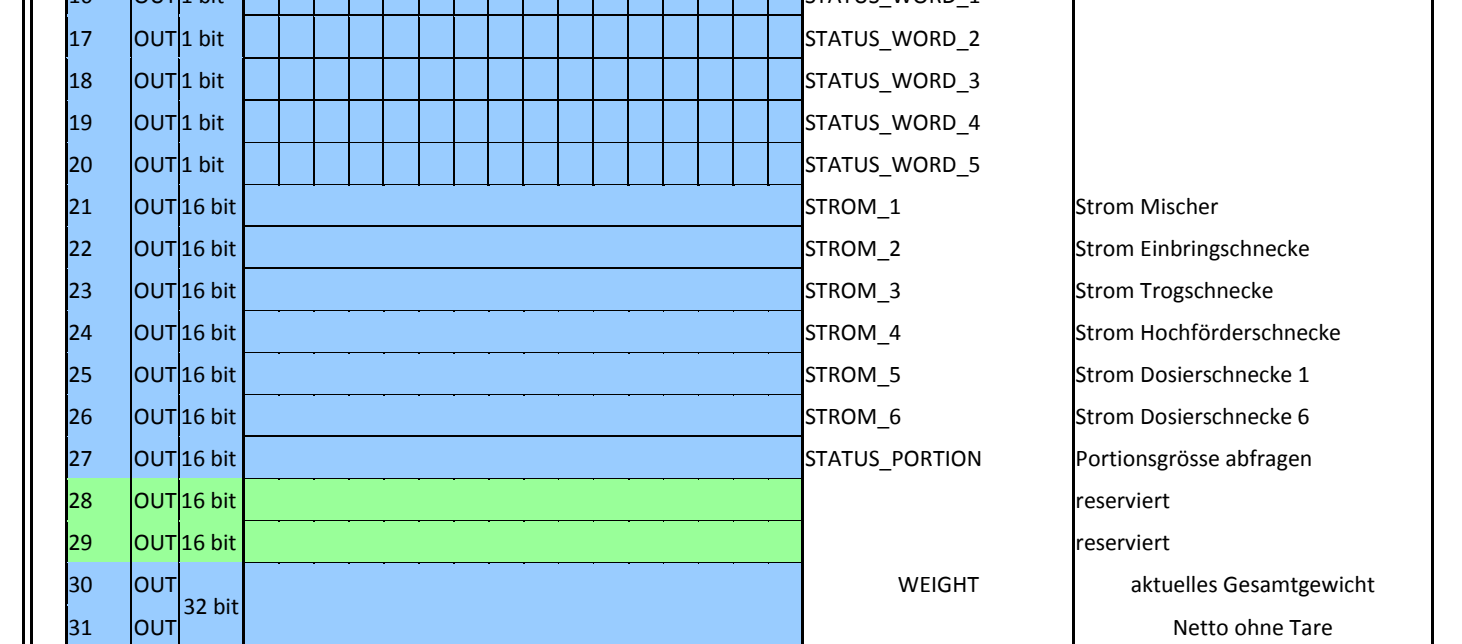

28 04.04.2011 06:20

# Zweiter Block "in:  $16w/$  out:  $16w''$

#### Tabelle 11

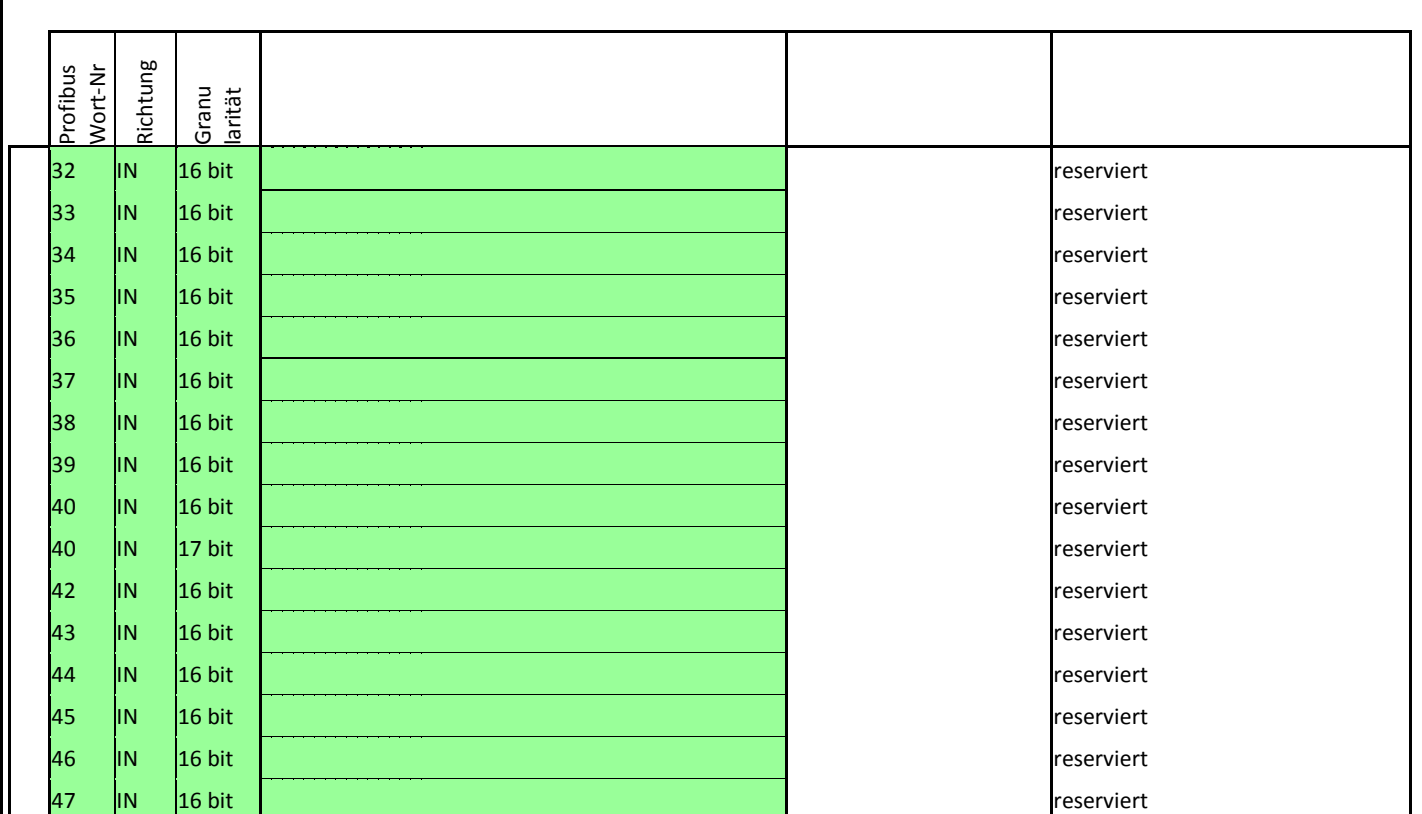

### Tabelle 12

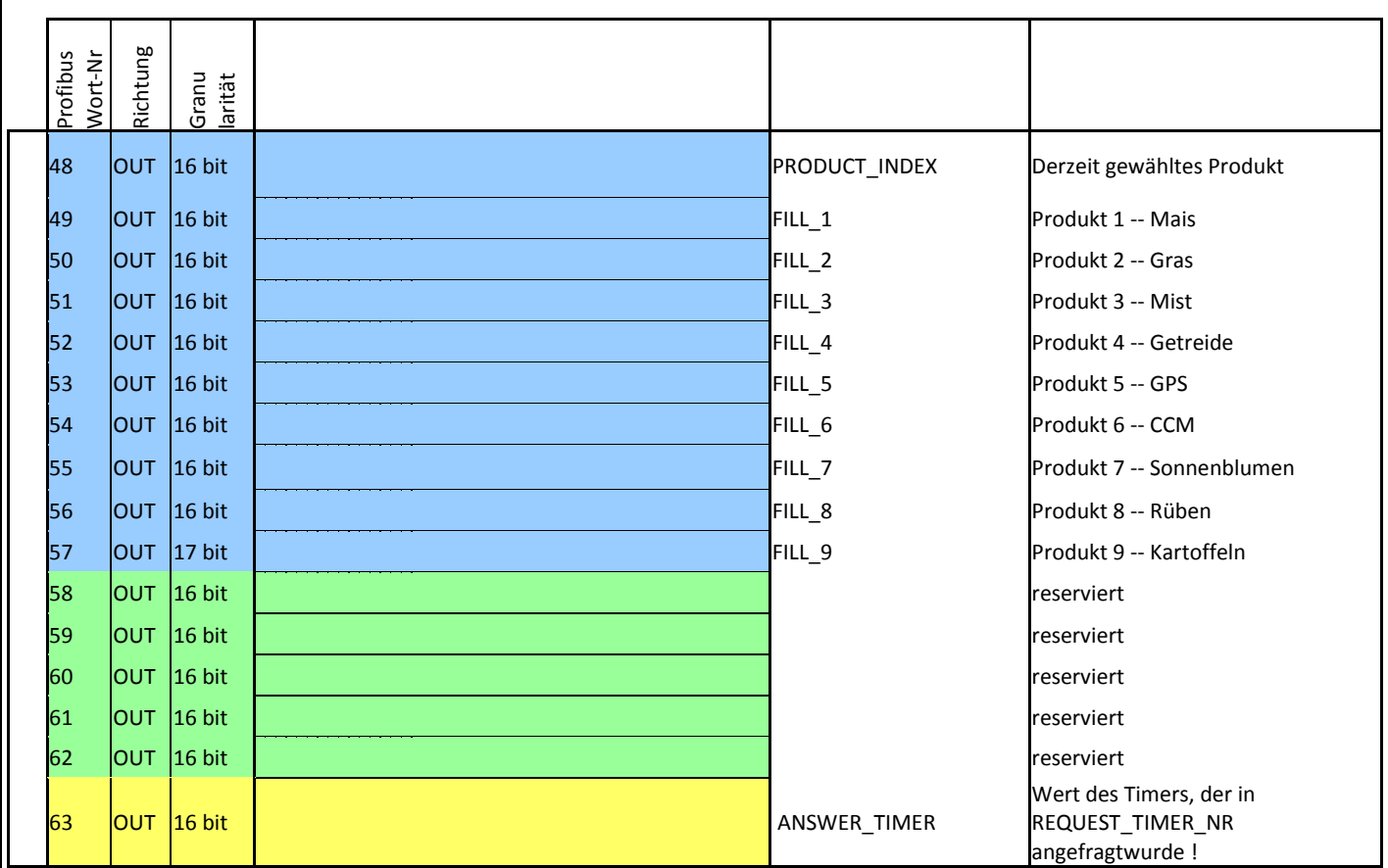

### 29 04.04.2011 06:20

# <span id="page-29-0"></span>5.4 Beschreibung der einzelnen Daten:

# <span id="page-29-1"></span>5.4.1 Eingangsworte (IN)

# <span id="page-29-2"></span>5.4.1.1 COMMAND\_WORD\_1

Tabelle 13

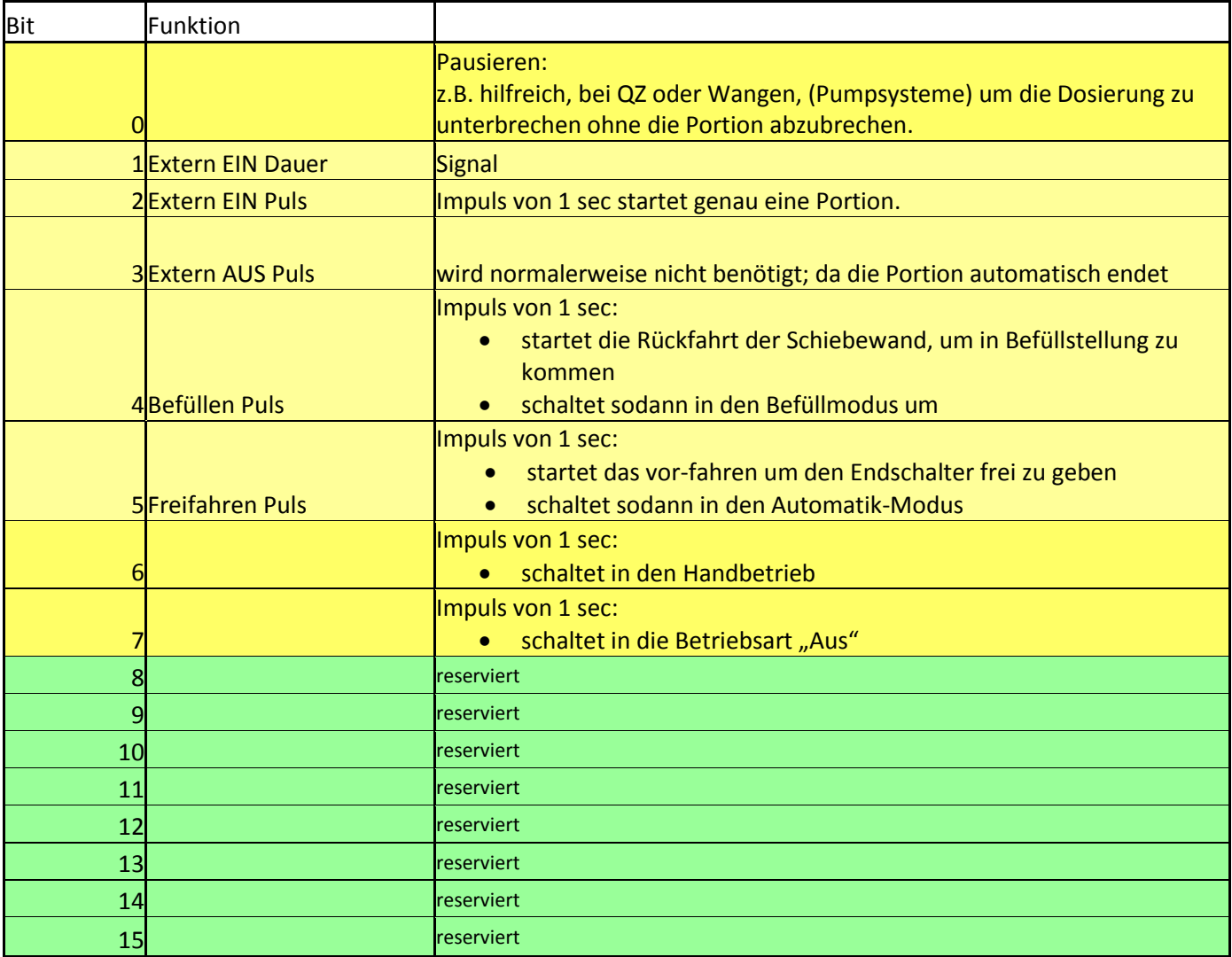

### <span id="page-29-3"></span>5.4.1.2 COMMAND\_WORD\_2

Tabelle 14

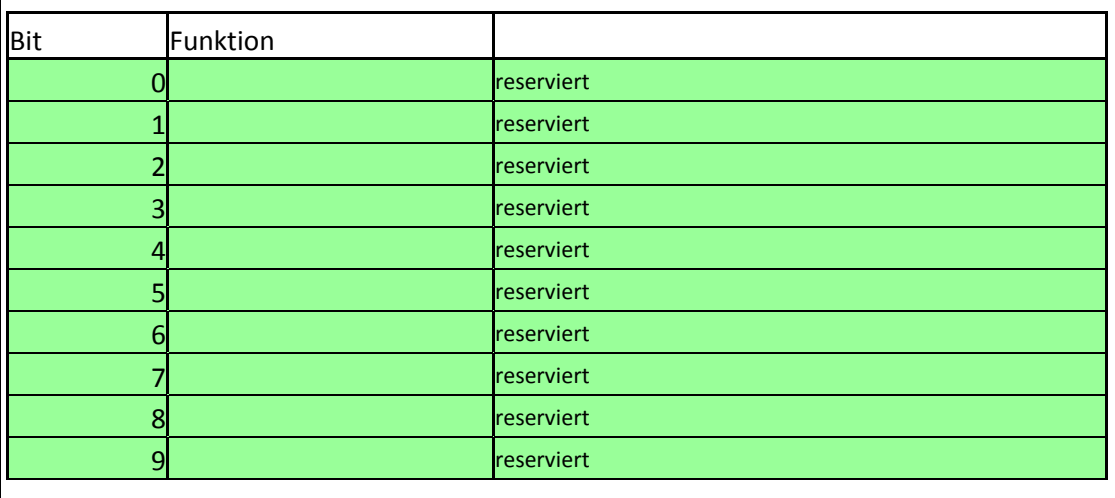

 $\vert$  30 04.04.2011 06:20

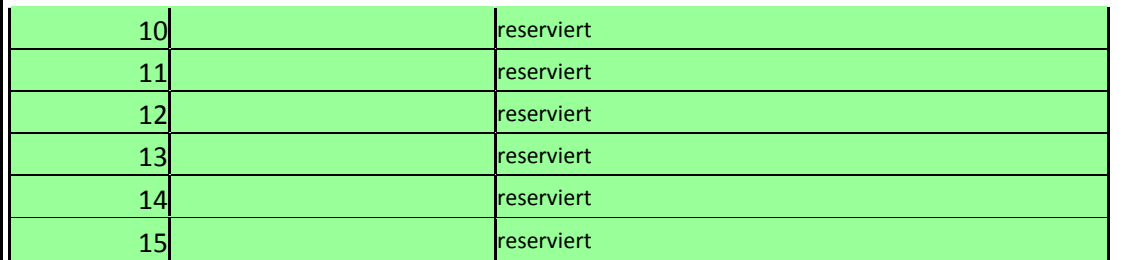

### <span id="page-30-0"></span>5.4.1.3 COMMAND\_PORTION

Hier wird die Portionsgrösse als WORD (vorzeichenlos) übermittelt.

Folgende Festlegung:

Master-Steuerung sendet 0 an Fliegl  $\rightarrow$  Vor-Ort Einstellung der Portion möglich

Master Steuerung sendet Wert >0 an Fliegl  $\rightarrow$  Vor Ort Einstellung der Portion gesperrt!

Über das Ausgangswort "STATUS\_PORTION" kann die aktuelle Portion immer abgefragt werden.

#### <span id="page-30-1"></span>5.4.1.4 REQUEST\_TIMER\_NR

Hier kann der MASTER eine Nummer senden, der entsprechende Timer wird dann auf ANSWER\_TIMER übermittelt !

#### <span id="page-30-2"></span>5.4.2 Ausgangsworte

#### <span id="page-30-3"></span>5.4.2.1 STATUS\_WORD\_1 Tabelle 15

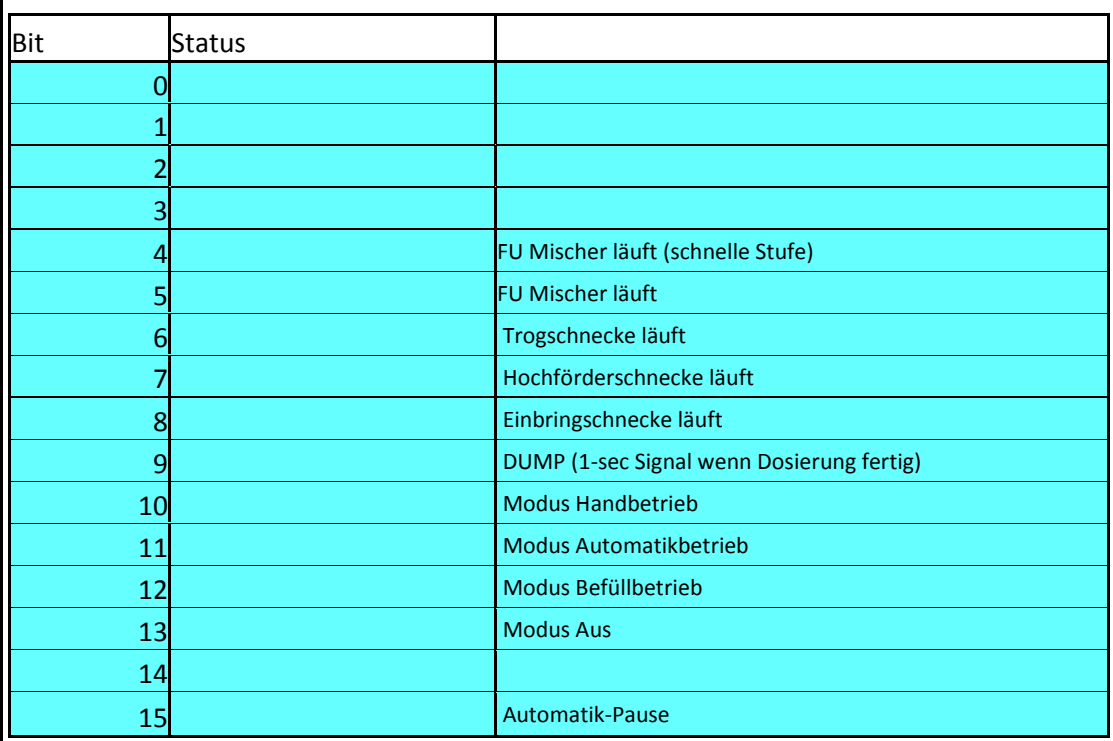

### <span id="page-30-4"></span>5.4.2.2 STATUS\_WORD\_2

Tabelle 16

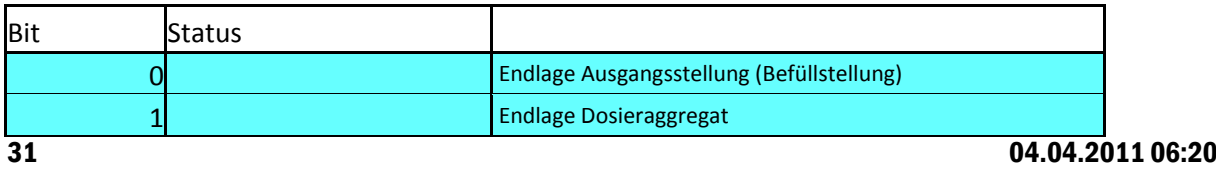

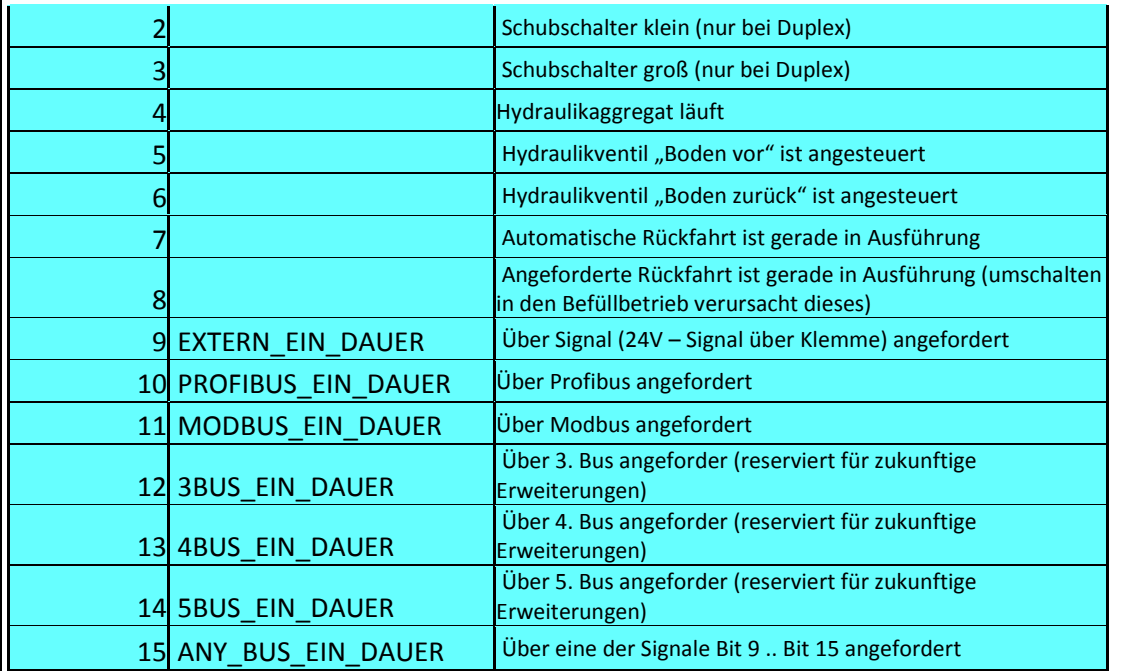

## <span id="page-31-0"></span>5.4.2.3 STATUS\_WORD\_3

Tabelle 17

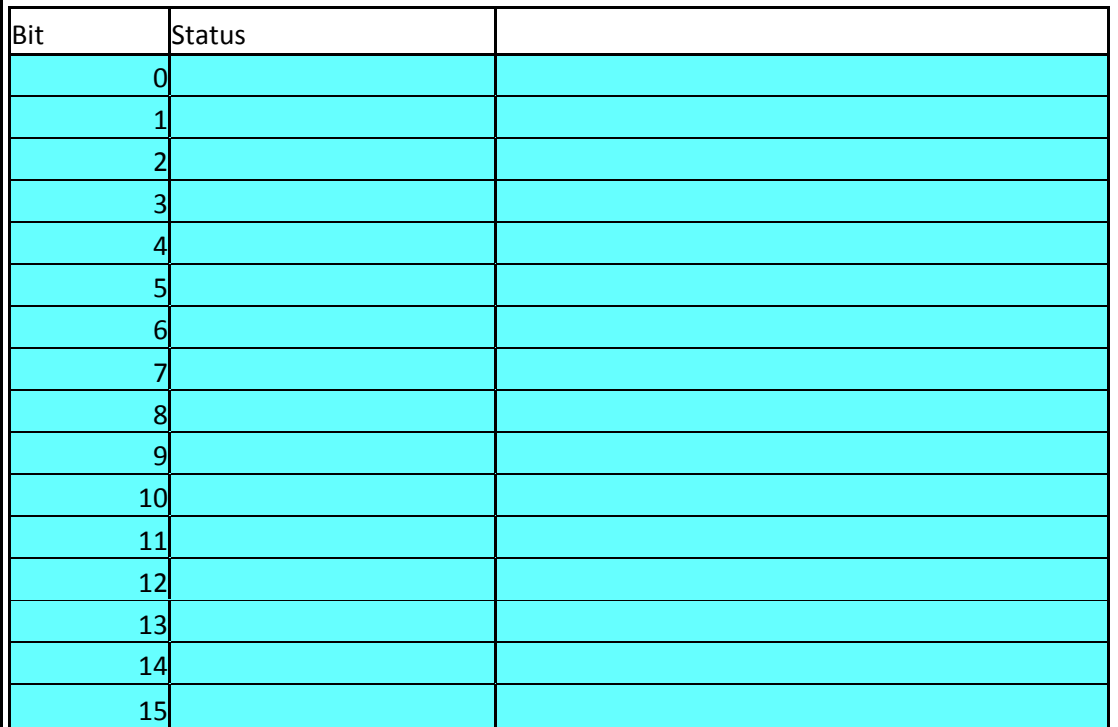

### <span id="page-31-1"></span>5.4.2.4 STATUS\_WORD\_4

Tabelle 18

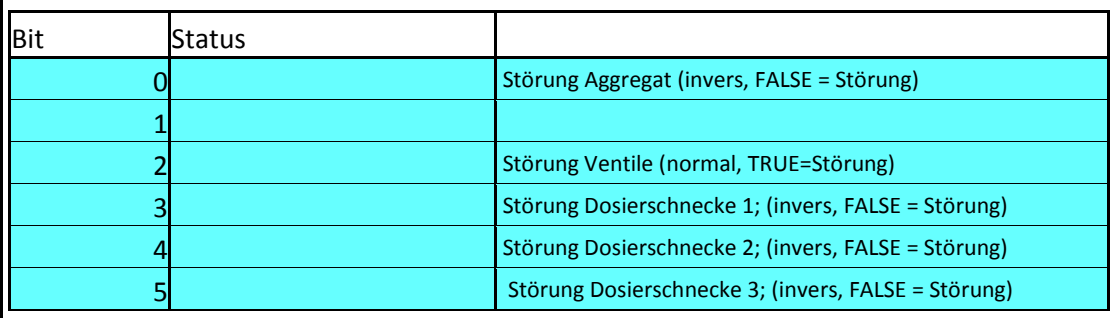

32 04.04.2011 06:20

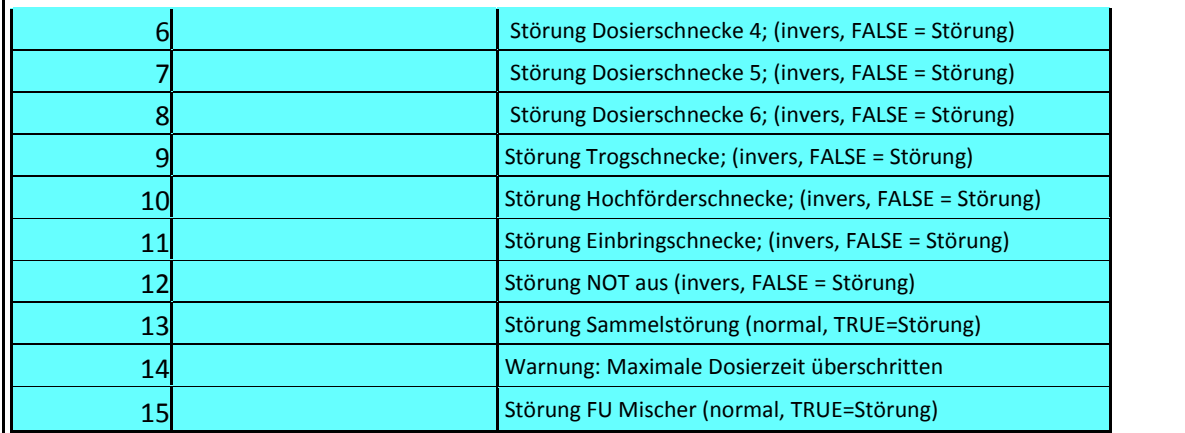

### <span id="page-32-0"></span>5.4.2.5 STATUS\_WORD\_5

Tabelle 19

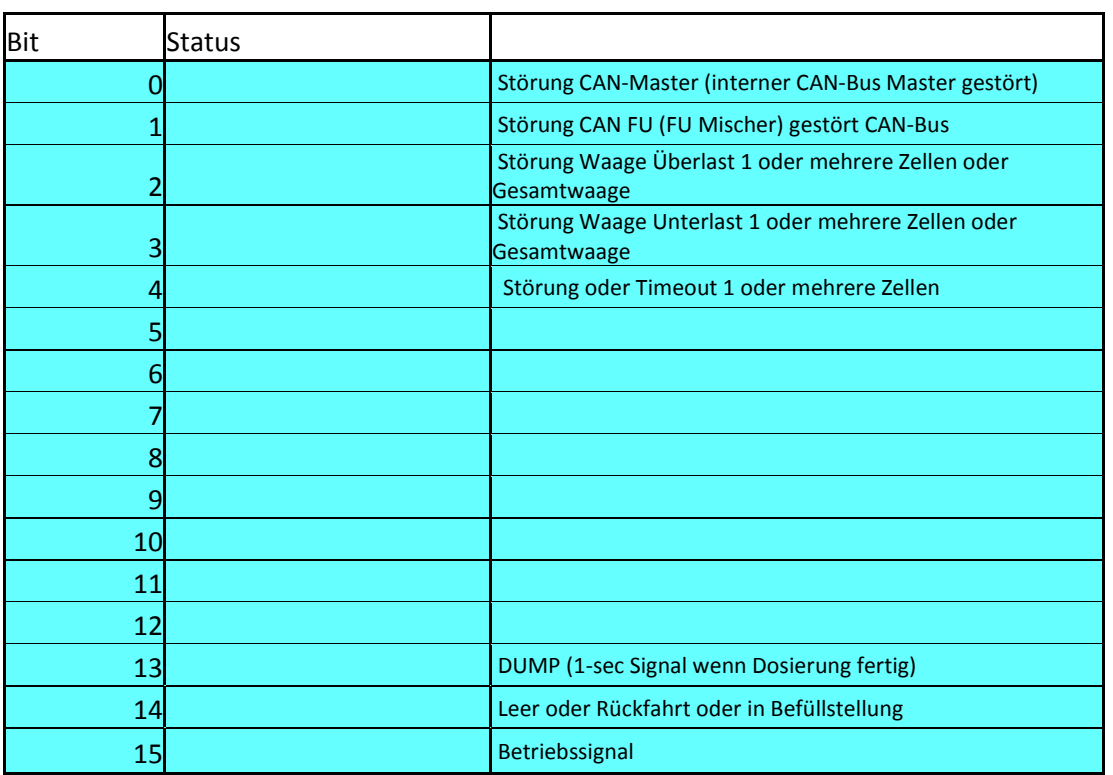

# <span id="page-32-1"></span>5.4.2.6 STROM\_1.. STROM\_6

Stromwert.

Wird skaliert mit 2 Nachkommastellen, d.h. 9115 = 90,15 % vom Nennstrom.

- STROM\_1 Strom Mischer
- STROM\_2 Strom Einbringschnecke
- STROM\_3 Strom Trogschnecke
- STROM\_4 Strom Hochförderschnecke
- STROM\_5 Strom Dosierschnecke 1
- STROM\_6 Strom Dosierschnecke 6
- <span id="page-32-2"></span>5.4.2.7 STATUS\_PORTION

Hier wird die aktuelle Portion – gleich ob über Bus oder über Touchscreen – übermittelt.

### <span id="page-33-0"></span>5.4.2.8 WEIGHT

Das Gewicht wird als 32-bit Wert übertragen.

Dazu werden 2 Wörter mit je 16 Bit übermittelt.

Die Master-Steuerung kann das Gewicht wie folgt auslesen:

- Falls keine Gewichte über 65536 kg zu erwarten sind:
	- o Wird das Gewicht im 2. Wort übermittelt
- Falls Gewichte über 65536 kg auftreten
	- o Werden alle Werte bis 65536 kg im 2. Wort übermittelt,
	- $\circ$  Ab 65536 kg findet ein Überlauf in das 1. Wort statt.

Hinweis zur Implementierung:

Kopieren Sie beide Wörter in einen 32-bit Integer (DINT; vorzeichenbehaftet)

Und zwar das 1. WORT auf die Adressen 31..16 und das 2. Wort auf die Adressen 15..0

Hinweis:

Folgender Code erledigt das Ganze:

5.4.2.8.1 In AWL

```
FUNCTION_BLOCK TWO_WORD_TO_DINT_AWL
```
*VAR\_INPUT*

*WORD1: WORD;*

*WORD2: WORD;*

*END\_VAR*

*VAR\_OUTPUT*

*DINT1: DINT;*

*END\_VAR*

*VAR*

*pt : POINTER TO WORD;*

*END\_VAR*

*---------------------------------------- LD DINT1 ADR ST pt LD WORD1*

34 04.04.2011 06:20

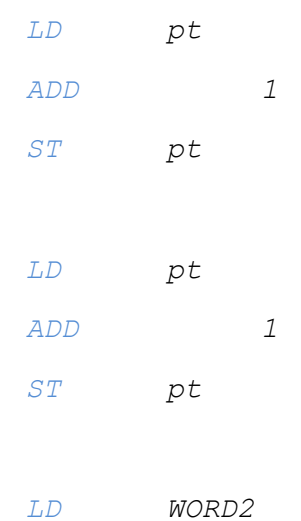

5.4.2.8.2 In ST

*FUNCTION\_BLOCK TWO\_WORD\_TO\_DINT\_ST*

#### *VAR\_INPUT*

*WORD1: WORD;*

*WORD2: WORD;*

*END\_VAR*

*VAR\_OUTPUT*

*DINT1: DINT;*

*END\_VAR*

*VAR*

*pt : POINTER TO WORD;*

*END\_VAR*

```
----------------------------------------
pt := ADR(DINT1);
pt^* := WORD1;pt := pt + 1;
pt := pt + 1;
pt^* := WORD2;
```

```
5.4.2.8.3 In FUP
```

```
FUNCTION_BLOCK TWO_WORD_TO_DINT_FUP
VAR_INPUT
  WORD1: WORD;
  WORD2: WORD;
END_VAR
VAR_OUTPUT
```
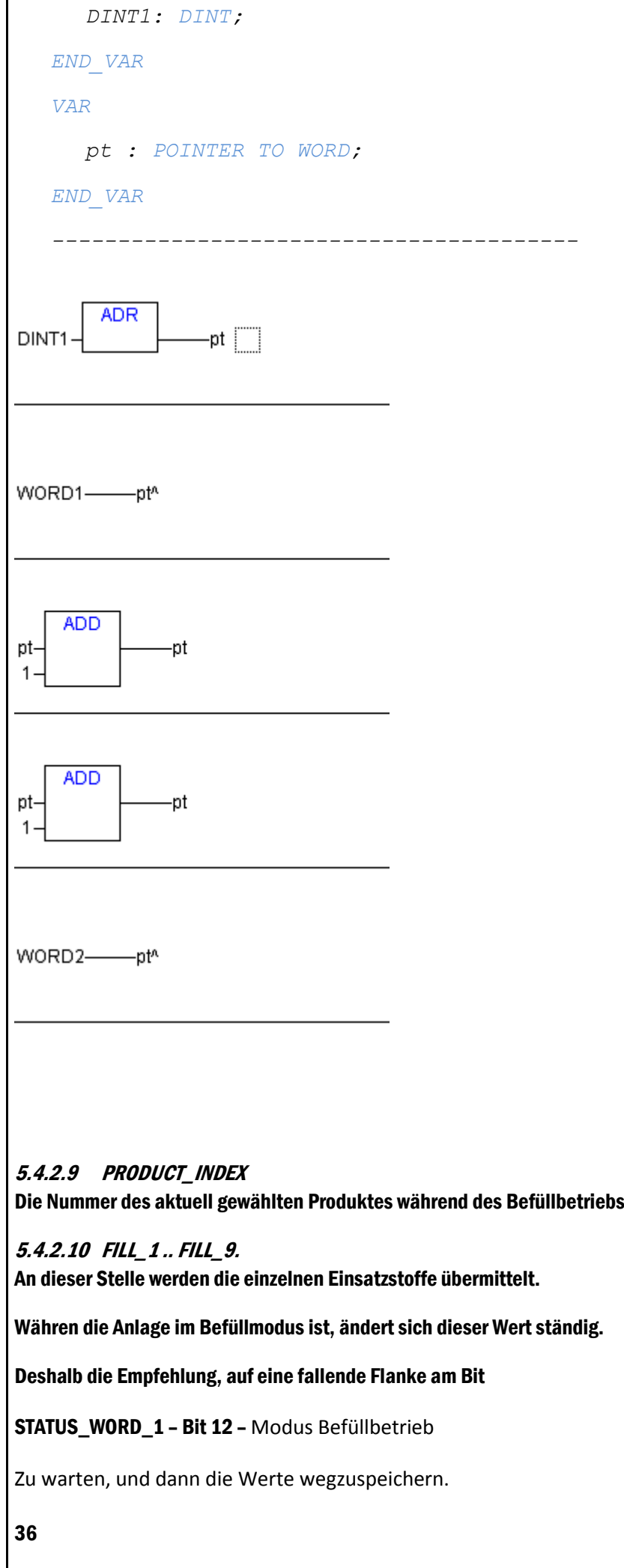

<span id="page-35-1"></span><span id="page-35-0"></span>04.04.2011 06:20

Die folgende Abbildung gibt die Belegung der einzelnen Stoffe auf die entsprechende Nummer wieder:

ACHTUNG: diese Belegung kann der Kunde jederzeit ändern !

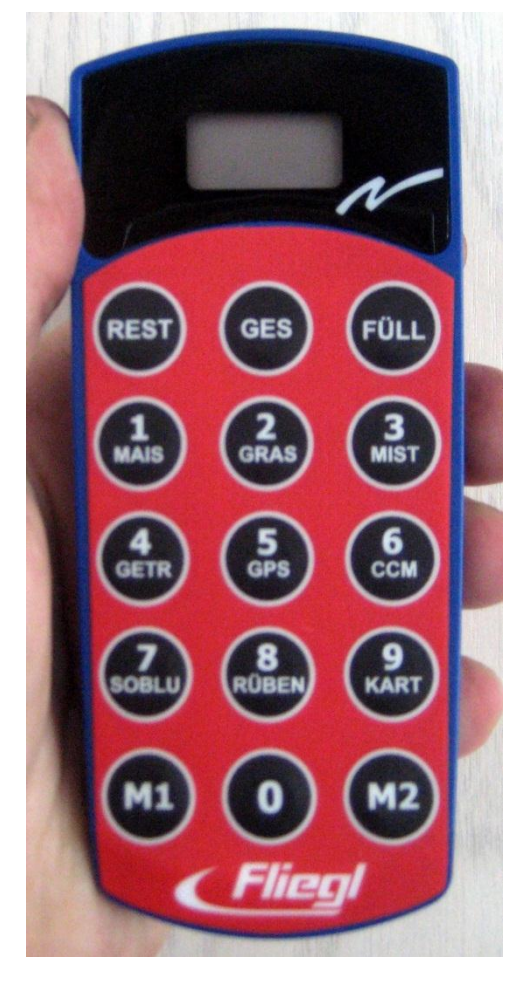

Abbildung 22

<span id="page-37-0"></span>REQUEST\_TIMER\_NR sendet eine Nummer, damit auf diesem Wort der Entsprechende Timer übermittelt wird.

Zuordnung der Timer:

Tabelle 20

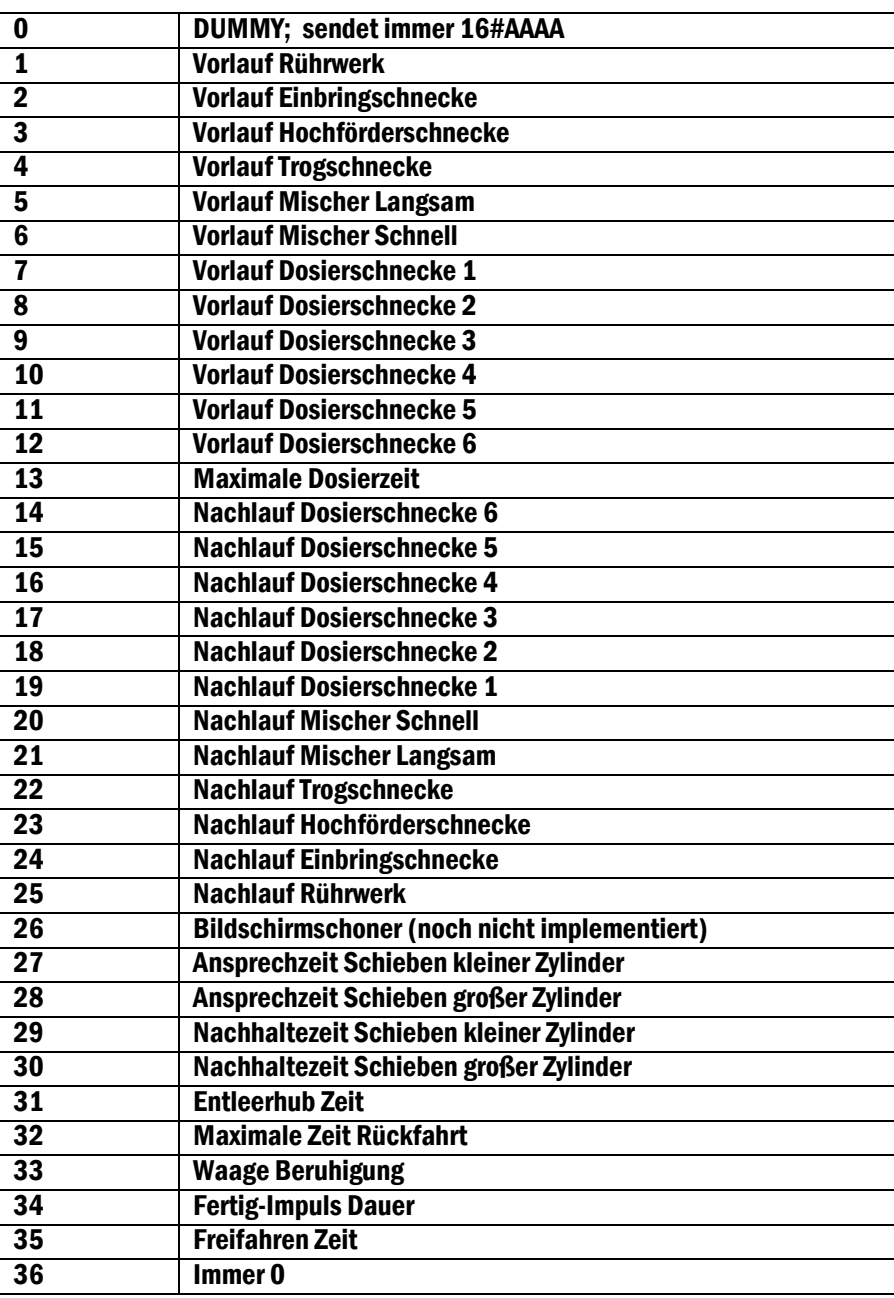

39 04.04.2011 06:20

# <span id="page-39-0"></span>6 USB-Stick Update

# <span id="page-39-1"></span>6.1 Vorbereitungen

Diese Anleitung befähigt Sie, in wenigen einfachen Schritten selbst ein Update ihrer DigiTouchBio durchzuführen.

Wenn Sie die nachfolgenden Schritte gewissenhaft befolgen werden Sie das Update erfolgreich einspielen können.

ACHTUNG GEFAHR: verlegen Sie das Update in eine Zeit, wo das Gerät nicht in Betrieb ist. Insbesondere werden während des Antriebs alle Antriebe abschalten, und die Steuerung nicht funktionieren. Auch die Kommunikation mit übergeordneten Anlagen wird während des Updates nicht funktionieren.

Bitte befolgen Sie die Schritte genau, und halten Sie insbesondere die genannten Wartezeiten ein, und entfernen Sie den USB-Stick nicht vorzeitig.

Sie benötigen:

- Einen PC/ Laptop etc.. mit einem Windows Betriebssystem ab Windows XP; (Vista und Windows 7 sind auch OK)
- Einen handelsüblichen USB-Stick. Es genügen die ganz einfachen mit 1GB Größe (ca. 10€ in nahezu jedem Elektronikfachmarkt)
- Das Datei-Paket, dass ihnen von uns (in der Regel per E-Mail) zugesendet wird.
	- $\circ$  Bitte beachten Sie, dass Sie generell für jede DigiTouch Bio ein anderes Dateipaket benötigen.

### <span id="page-39-2"></span>6.2 Erhalt der Datei

Sie erhalten von uns eine Datei: autoinst.zip

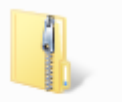

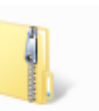

Diese wird je nach Betriebsystem etwa so dargestellt: autoinst oder so: autoinst.zip

# <span id="page-39-3"></span>6.3 Kopieren der Datei auf einen USB-Stick

Stecken Sie den USB-Stick in den Rechner. Sollte eine Meldung

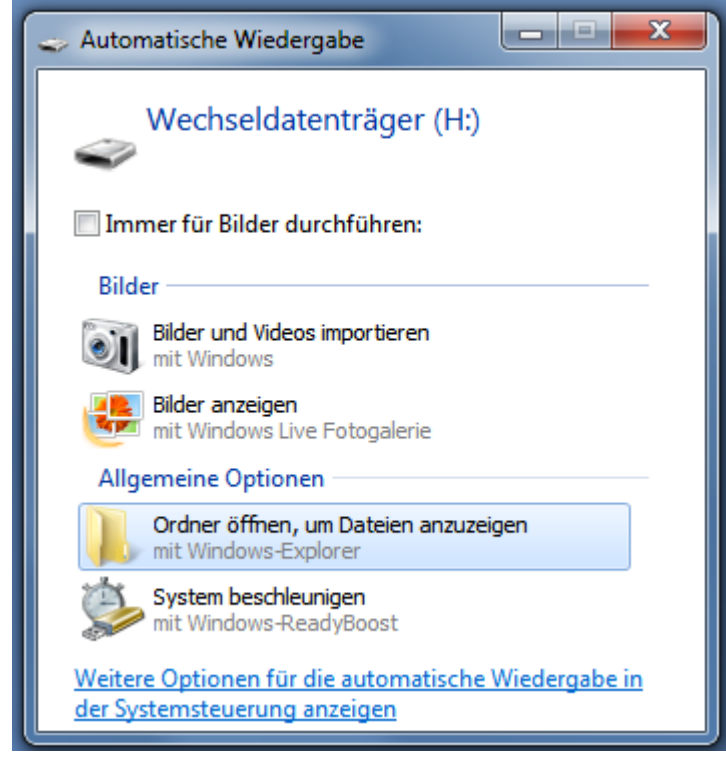

Erscheinen, so wählen Sie die Option:

Ordner öffnen, um Dateien anzuzeigen mit Windows-Explorer

#### Sie sollten den USB-Stick sehen:

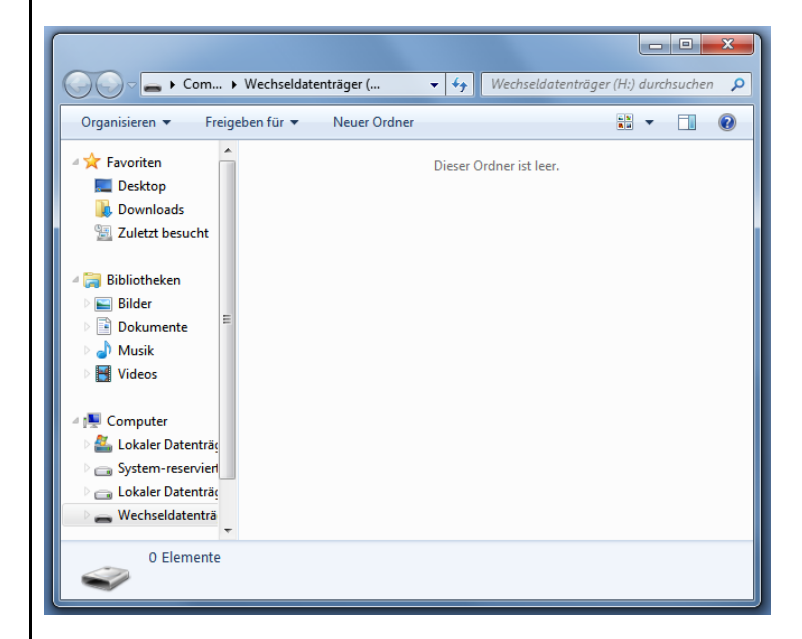

ACHTUNG: sollten auf dem USB-Stick bereits Dateien sein, so stört das nicht. Lediglich wenn sich auf dem USB-Stick bereits ein Ordner mit Namen "autoinst" befindet, so sollten Sie diesen jetzt löschen.

Speichern Sie die per E-Mail erhaltene Datei auf den USB-Stick ab:

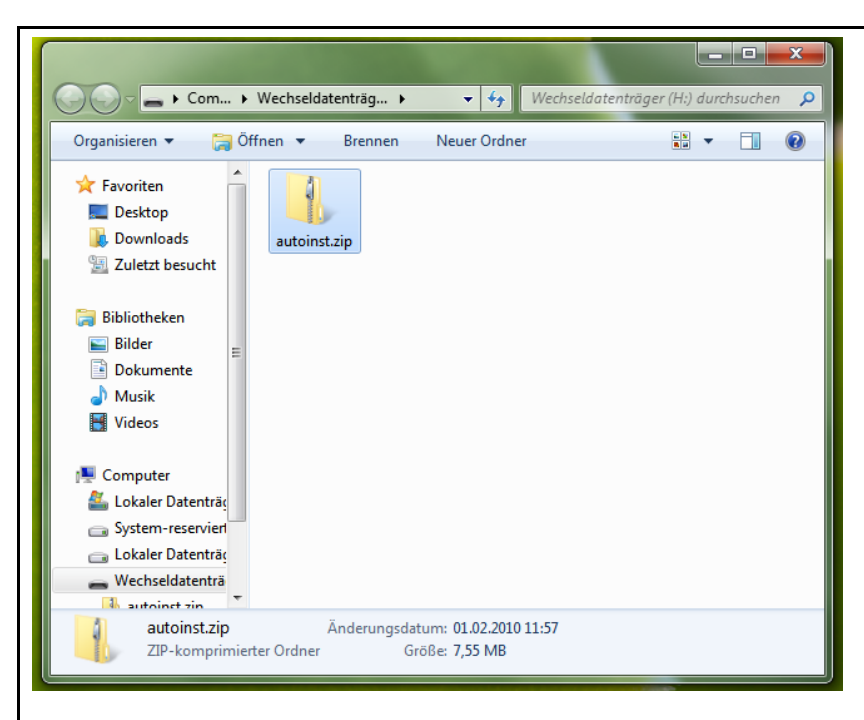

HINWEIS: wie sie im einzelnen hierzu vorgehen müssen hängt vom verwendeten E-Mail Programm ab. In der Regel finden Sie eine Funktion "Anlage Speichern" oder ähnlich.

# <span id="page-41-0"></span>6.4 Extrahieren der Datei

Klicken Sie jetzt mit der rechten Maustaste auf diese Datei, und wählen Sie die Option:

"Alle extrahieren....", Sie sehen folgendes Fenster

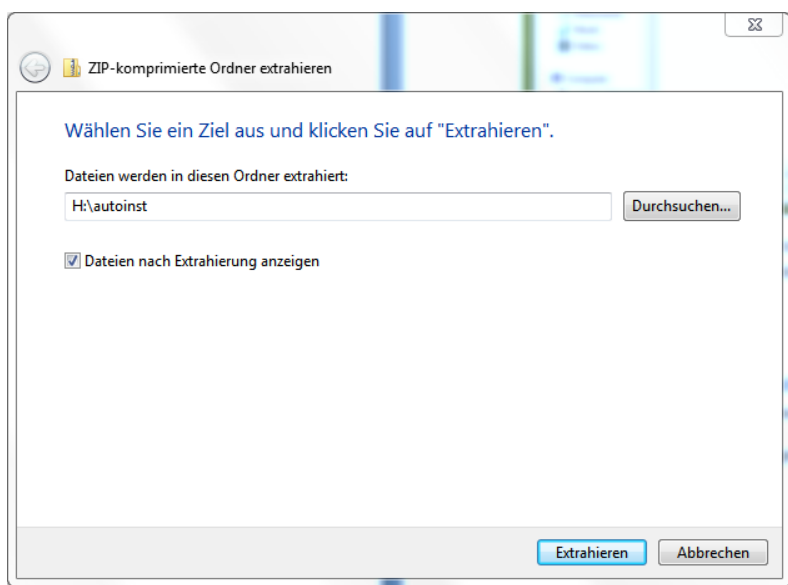

#### Klicken Sie jetzt auf: Extrahieren.

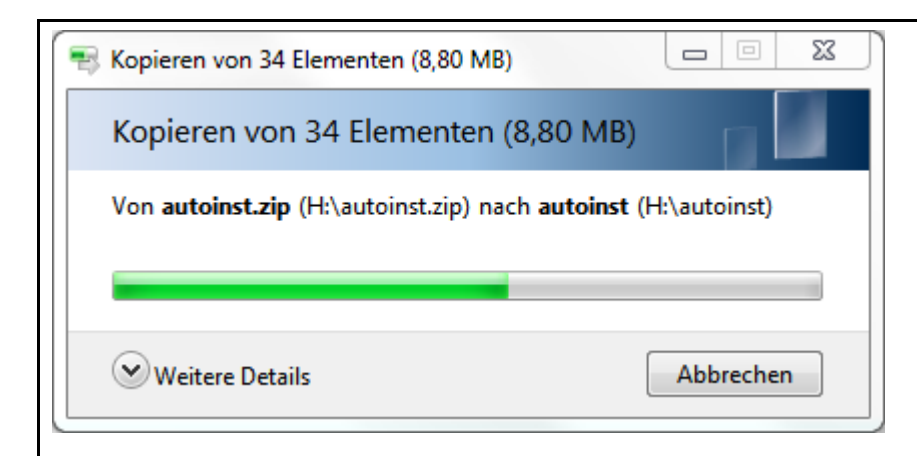

### Sie sollten jetzt folgendes Bild sehen:

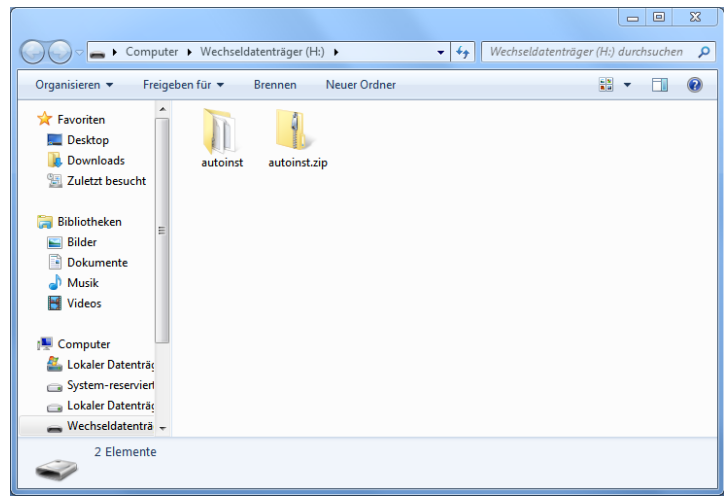

Der Teil den Sie am PC ausführen müssen ist nun beendet.

# <span id="page-42-0"></span>6.5 Update in die DigiTouch einspielen

Schalten Sie als erstes das Display aus3.

Stecken Sie den USB-Stick in die Rückseitige USB-Buchse des DigiTouch Bio Displays:

 $\overline{a}$ 

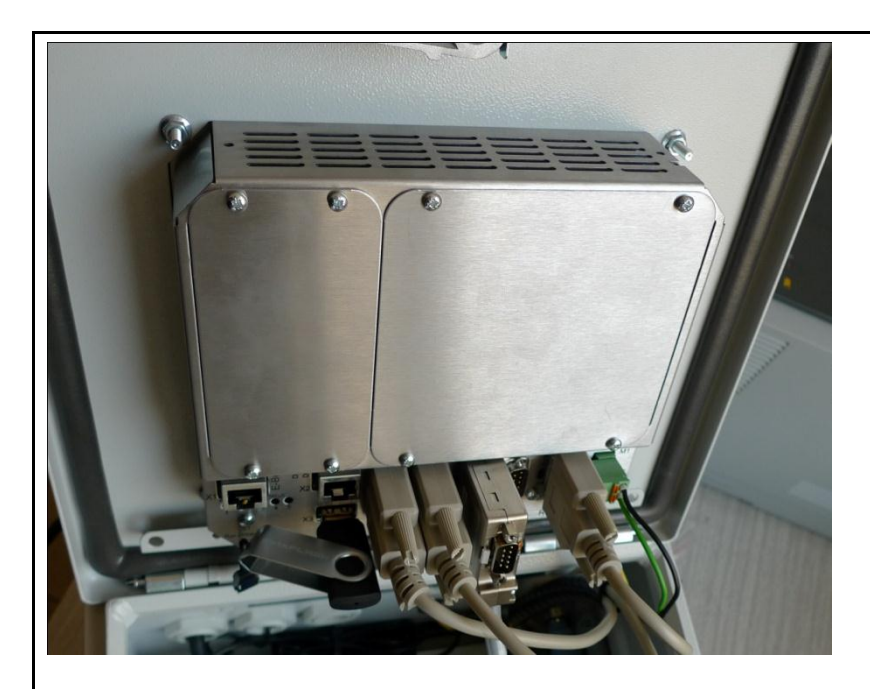

Als nächstes schalten Sie das Display wieder ein. Sie sollten jetzt folgende Schriftzüge auf dem Bildschirm sehen:

\*\*\*\*\*\*\*\*\*\*\*\*\*\*\*\*\*  $if$ ig/co eboot.. \*\*\*\*\*\*\*\*\*\*\*\*\*\*\*\*\*\*\*\*\*\*\*\*\* \*\*\*\*\*\*\*\*\*\*\*\*\*\*\*\*\*\*\*\*\*\*\*\*\*\* \*\*\*\*\* ## s'n Dateiname.bmp

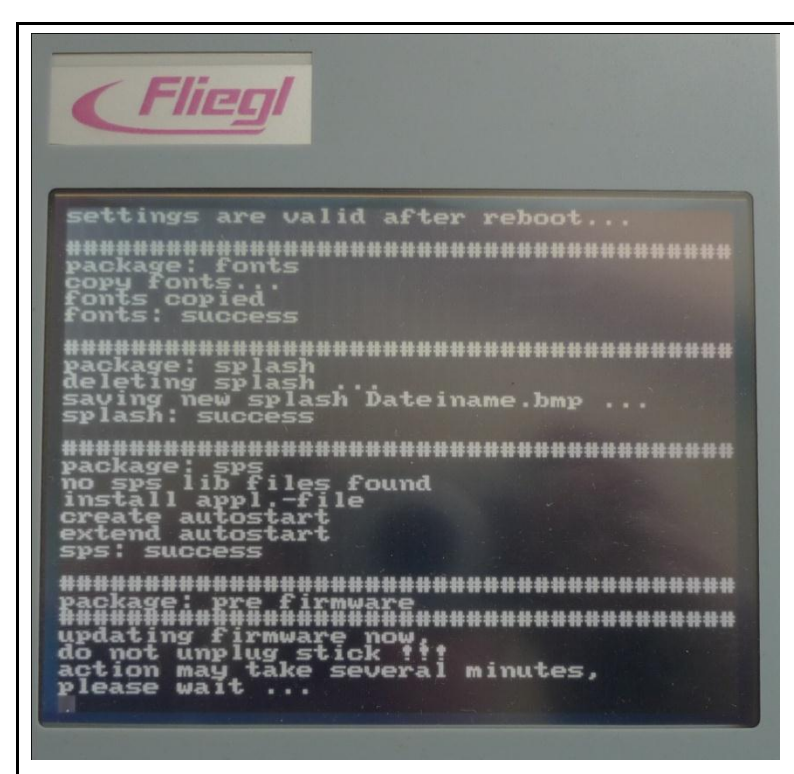

An dieser Stelle bitte keinesfalls den USB-Stick abziehen, sondern äußerst geduldig warten. Dieser Vorgang dauert wirklich mehrere Minuten.

Danach startet das Display neu:

![](_page_44_Picture_3.jpeg)

![](_page_45_Picture_0.jpeg)

An dieser Stelle dürfen Sie den USB Stick abziehen. Sodann erscheint folgende Meldung:

Fliegl \*\*\*\*\*\*\*\*\*\*\*\*\*\*\*\*\*\*\*\*\*\*\*\*\*\*\*\*\* ..................... {ecution<br>|######################### on<br>################### \*\*\*\*\*\*\*\*\*\*\*\*\*\*\*\*

Jetzt startet die gesamte Steuerung neu, und Sie sollten das neue Programm auf dem Display haben.

Im Diagnosemenü sollten Sie den neuen Firmware und Projekt-Stand sehen.

# <span id="page-46-0"></span>Anhang A Protokoll der Wiegeverstärker !

# <span id="page-47-0"></span>**1 Main Technical Index**

Range of Input Signal: -20~+20mV A/D Conversion: 24-bit Sigma-Delta A/D Conversion A/D Sampling Frequency: 38.400 kHz linear error: typical value is 0.0015%F.S. max is 0.003%F.S. full range drift: typical value is 1ppm/, max is 3ppm/ sensor Supply Voltage: 5V/50mA serial communication interface: RS-485(semi duplex) baud rate: 9600bps Operating Temperature: -40~+85°C Relative Humidity: ≤90%R.H power: DC5.5~13.5V/14mA (no connect sensor) external dimension: a round that diameter is 33mm, thickness is 7mm

![](_page_47_Picture_2.jpeg)

![](_page_47_Picture_3.jpeg)

![](_page_47_Picture_4.jpeg)

### <span id="page-48-0"></span>**2 communications protocol**

### <span id="page-48-1"></span>*2.1 communication form:*

1 initial bit ,8 data bits,1 stop bit baud rate is 9600bps All commands in HEX. Receive / Send is seen from the Module.

```
address code (XX)
Address of sensor: 01~32(decade)
```
filtration rate (NN) NN=1/2/3/4  $4 =$  slowest  $/ 1 =$  fastest

# <span id="page-48-2"></span>*2.2 write address command*

Initially you must set Address of the module.

Receive command: 1A 0C XX 0D Send data: 2A 0C XX 0F XX is 1~32(decade)

# <span id="page-48-3"></span>*2.3 read A/D code command*

Normally you do not read A/D code directly.

Here you get directly output of A/D converter.

No Zero/Span gaining is done.

```
Receive command: 1A 2C XX 0D
Send data: 2A + Y6 Y5 Y4 Y3 Y2 Y1 0F
(+ Y6 Y5 Y4 Y3 Y2 Y1)is ASCII,high byte to low byte(e. g. 30 30 30 30 31 32, the number 
is 000012)
```
# <span id="page-48-4"></span>*2.4 A/D model standardization command*

# <span id="page-48-5"></span>**2.4.1 Definite zero command**

Do a zero calibration.

Receive command: 1A 1C XX 0D<br>Send data: 2A 1C 0F Send data:

# <span id="page-48-6"></span>**2.4.2 Demarcate weighting command**

Do a span calibration.

Receive command: 1A 3C XX X6 X5 X4 X3 X2 X1 0D Send data: 2A 3C 0F Standard weighting (X6 X5 X4 X3 X2 X1)is ASCII high byte to low byte

# <span id="page-48-7"></span>*2.5 read A/D model weighting command*

# <span id="page-48-8"></span>**2.5.1 Preparation command**

Receive command: 1A 0E NN 0D (no answer, command will start preparation of weighing on all cells same time)

# <span id="page-48-9"></span>**2.5.2 Read weighting command**

49 04.04.2011 06:20 Receive command: 1A 1E XX 0D Send data: 2A ± Y6 Y5 Y4 Y3 Y2 Y1 0F Weighting(± Y6 Y5 Y4 Y3 Y2 Y1)is ASCII, high byte to low byte

## <span id="page-49-0"></span>*2.6 read currently A/D weighting command*

Normally not used. Use A/D model weighting command instead.

Receive command: 1A 2E XX NN 0D Send data: 2A ± Y6 Y5 Y4 Y3 Y2 Y1 0F Weighting(± Y6 Y5 Y4 Y3 Y2 Y1)is ASCII, high byte to low byte

# <span id="page-50-0"></span>**A/D model wiring diagram**

# <span id="page-50-1"></span>*3.1 Load cell connection*

![](_page_50_Picture_104.jpeg)

# <span id="page-50-2"></span>*3.2 Bus connection*

![](_page_50_Figure_4.jpeg)

<span id="page-51-0"></span>Anhang B Weiteres … .